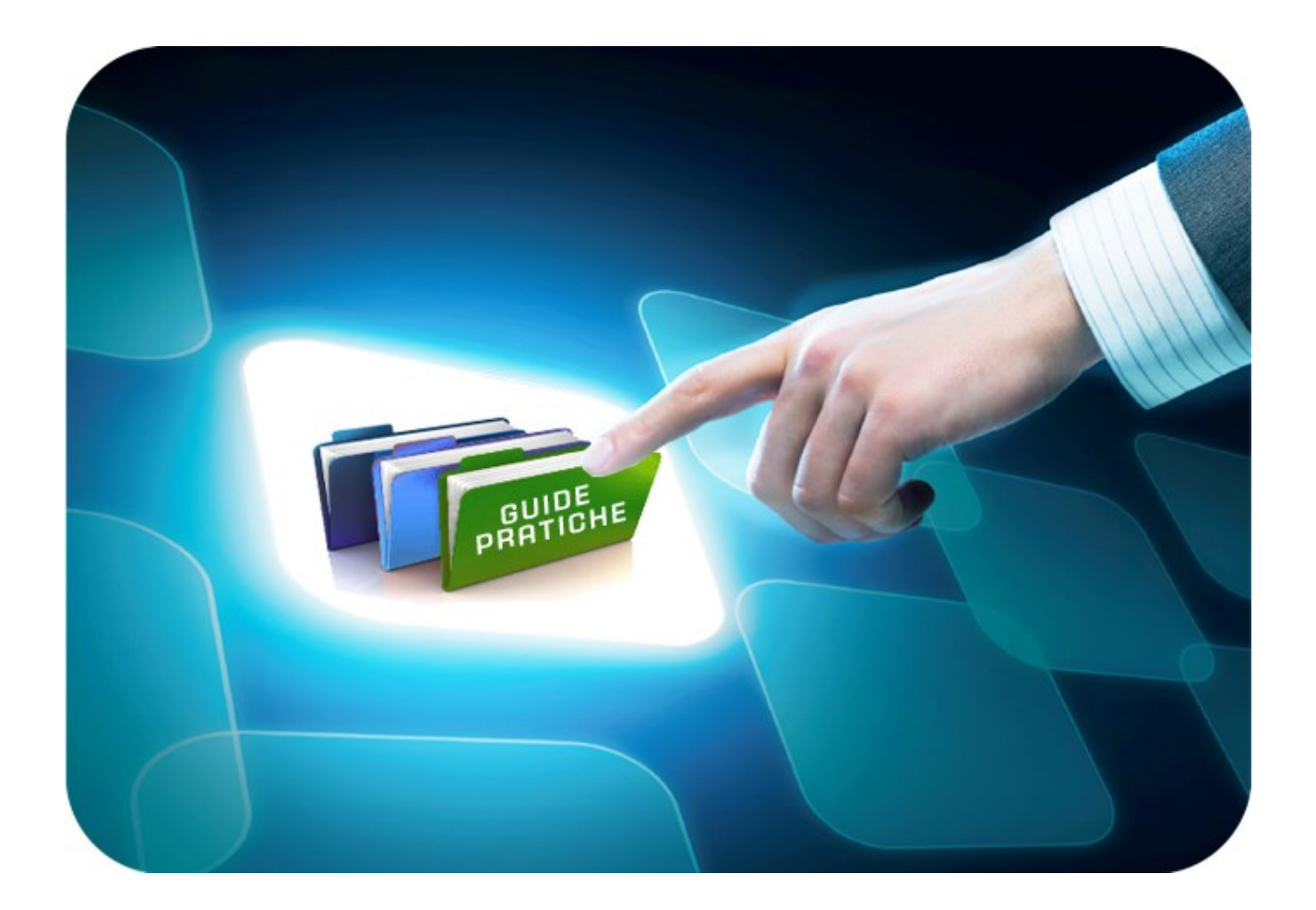

# **LINEE GUIDA PER GLI ENTI ADERENTI**

# **AQ RUPAR SPC: Procedura di aggiudicazione**

Versione 5.0 del 26/10/2017

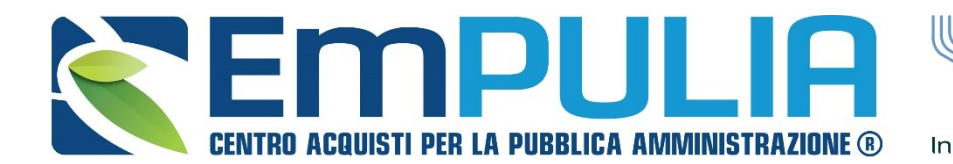

OGGETTO

**GREGATORE** InnovaPuglia<sup>®</sup> REGIONE PUGLIA

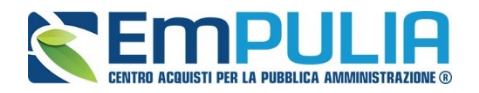

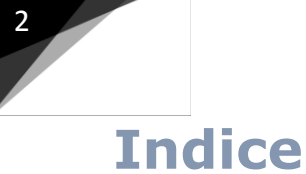

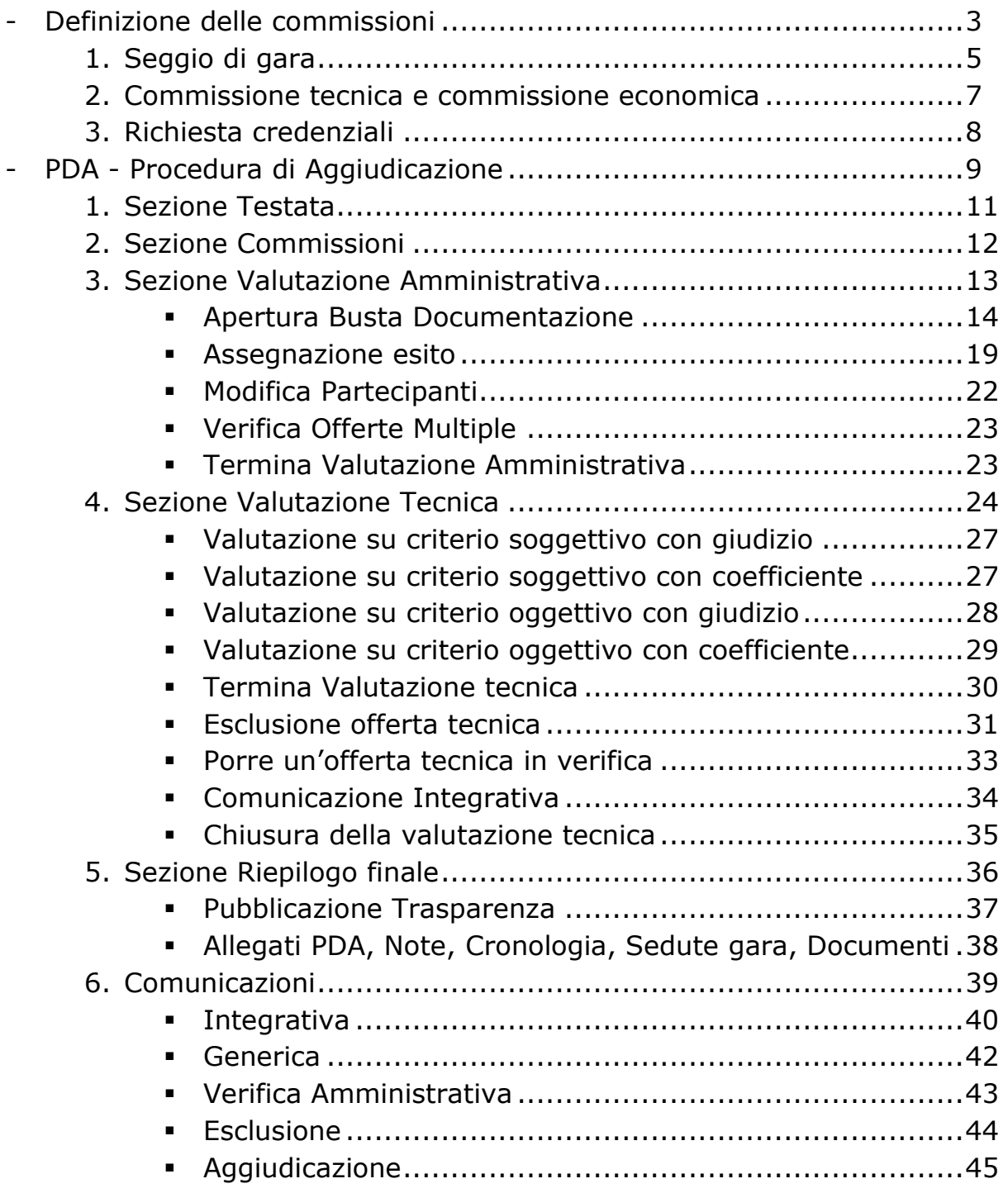

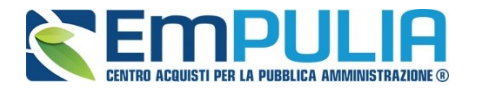

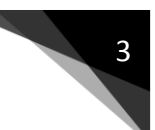

# **Valutazione della Gara**

La funzione consente di effettuare la valutazione e la comparazione delle offerte inviate all'Ente dagli operatori economici che partecipano alla Procedura. Durante questa fase il sistema fa uso dei "CRITERI DI VALUTAZIONE" stabiliti dall'Ente durante la compilazione del documento di Gara. L'attribuzione dei punteggi alle offerte pervenute ne determina la classifica che può essere eventualmente pubblicata sul sito istituzionale dell'Ente così da rendere pubblico l'esito della gara.

N.B.: Prima di proseguire con la Procedura di Aggiudicazione è obbligatorio che venga creata la "Commissione di Gara".

# **Definizione della Commissione di Gara**

Per creare la commissione di gara cliccare il link "Rilanci Competitivi" nel menù funzionale "Accordo Quadro RUPAR-SPC" e successivamente aprire il rilancio di interesse cliccando sul relativo nome.

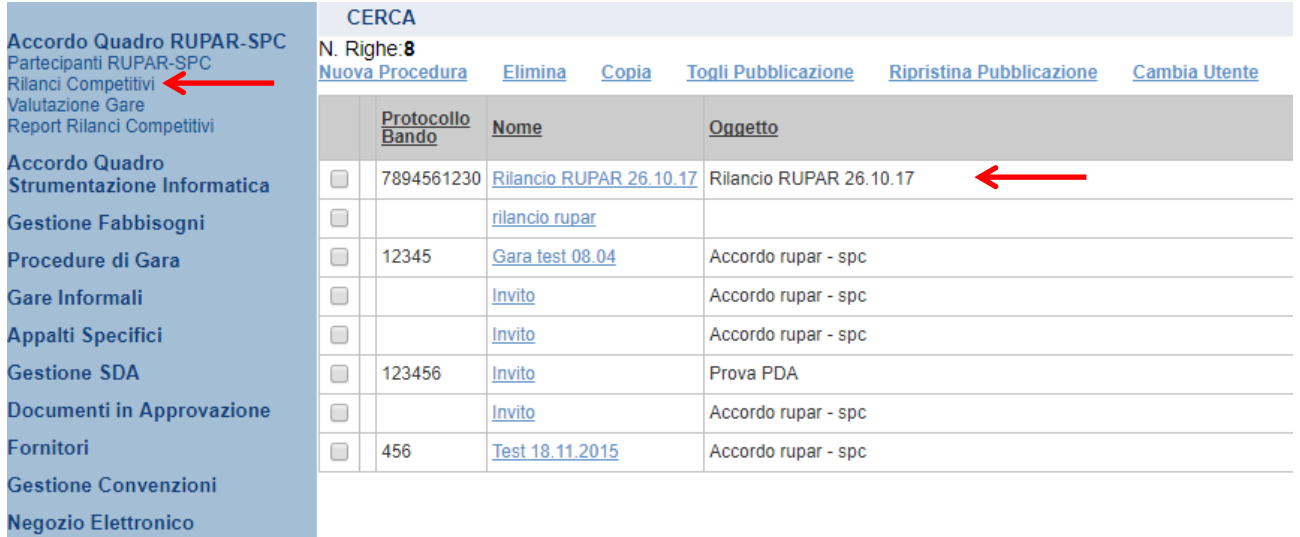

Comunicazioni

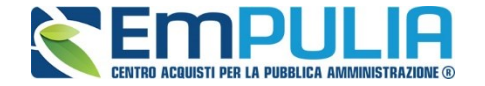

Cliccare sul link "Crea Commissione" per aprire la schermata di definizione delle varie commissioni in base alla tipologia di gara in atto.

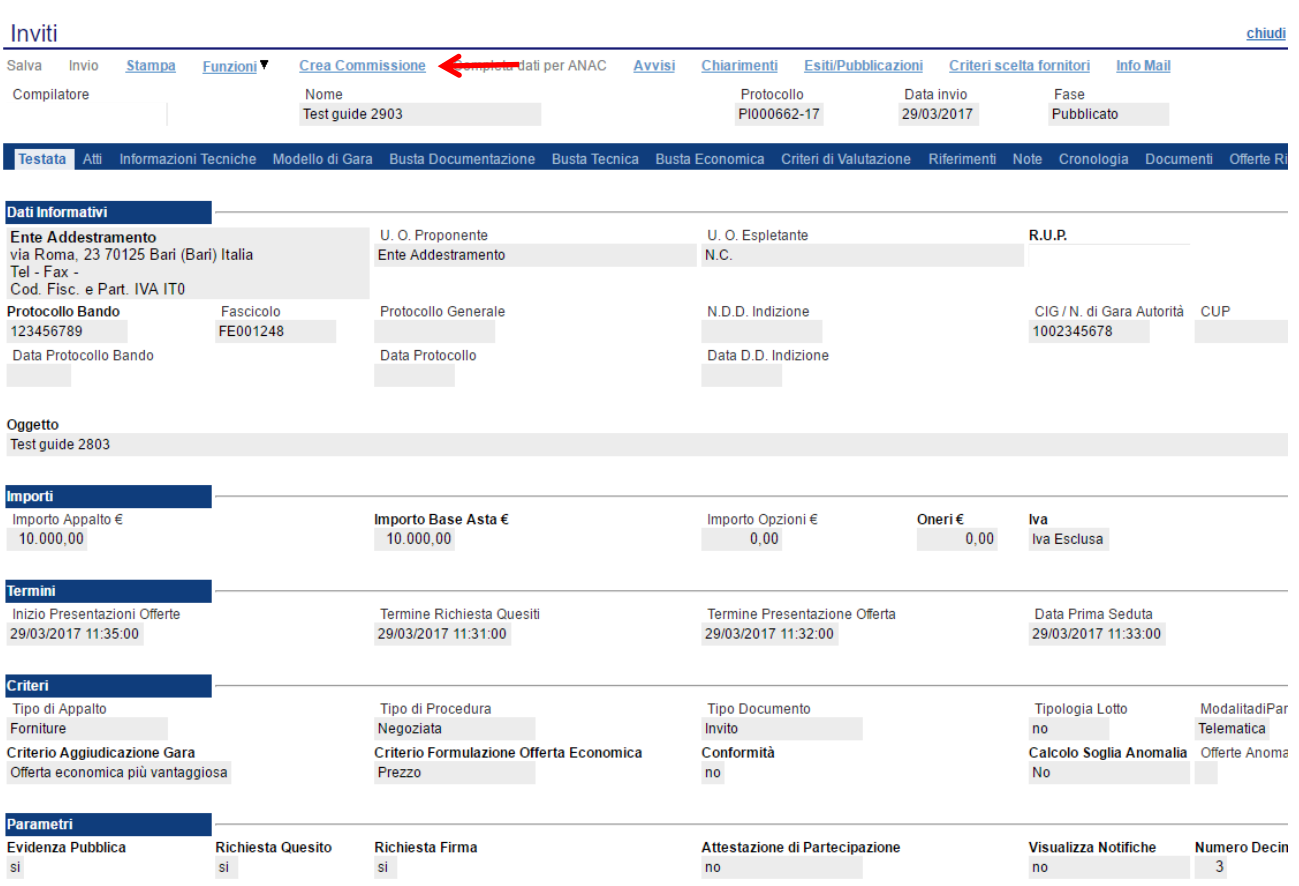

La schermata per definire la Commissione è la seguente e si suddivide in varie sezioni:

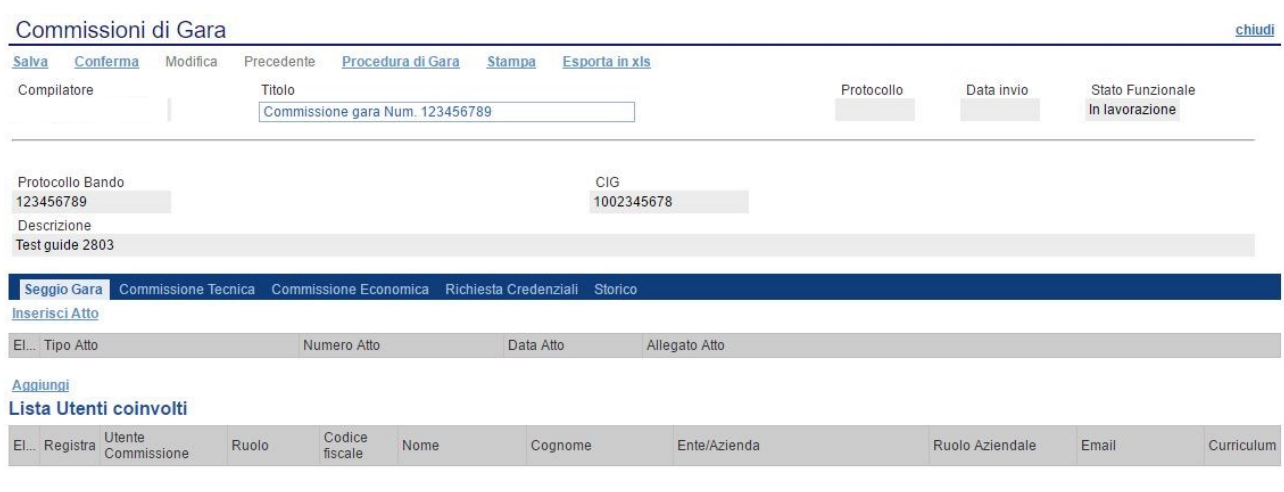

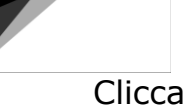

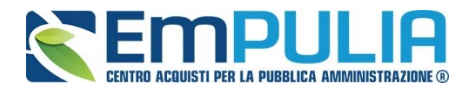

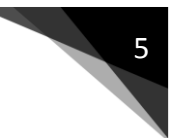

- Seggio di Gara;
- Commissione Tecnica ( se la gara è con criterio economicamente più vantaggioso);
- Commissione Economica;
- Richiesta Credenziali;
- Storico.

# *Seggio di Gara*

Nella sezione seggio di gara si definiscono i membri che parteciperanno alle diverse sedute di gara fino all'aggiudicazione della stessa.

E' possibile aggiungere degli Atti utili al seggio di gara (es. Delibera, determina di aggiudicazione, Note, Provvedimenti, ecc..) semplicemente cliccando sul link Inserisci Atto tante volte quanti sono gli allegati da voler inserire in piattaforma. Chiaramente per ogni Atto da inserire aggiungere il Numero, la data e allegare il documento in questione.

# **N.B.: Non è obbligatorio inserire allegati.**

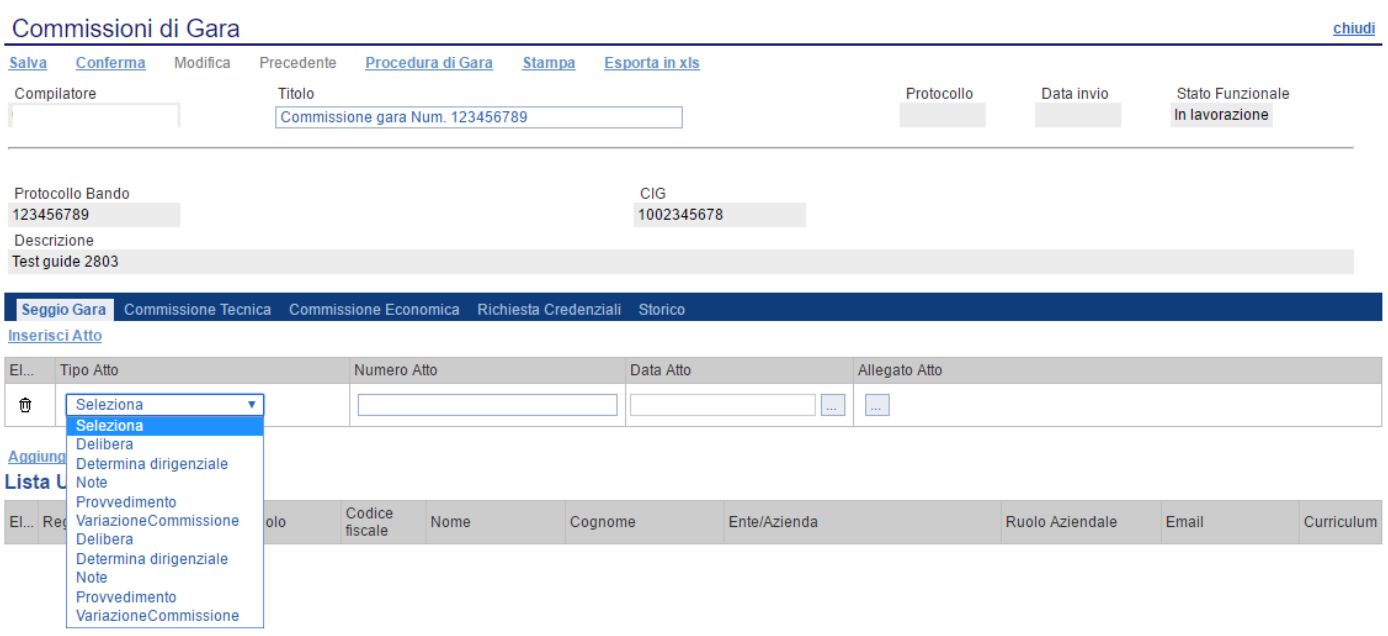

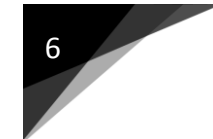

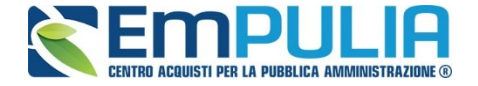

Successivamente inserire i membri del seggio. E' obbligatoria l'inserimento di almeno un membro del seggio con ruolo di "Presidente". Il presidente è colui che potrà visualizzare attraverso personale autentificazione, la procedura di aggiudicazione.

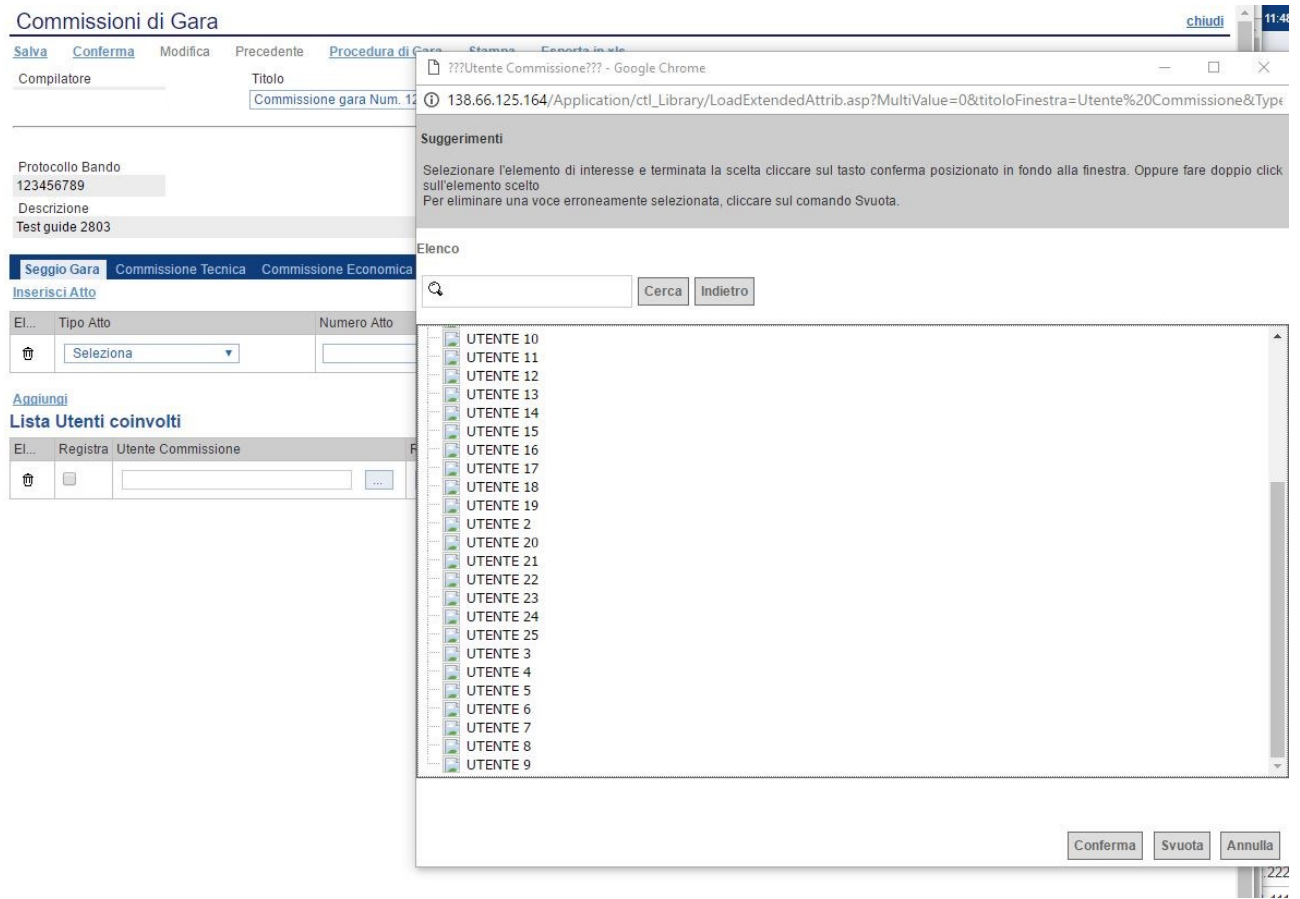

Se l'utente è registrato basta semplicemente cliccare sul simbolo  $\Box$  al fine di poter ricercare nell'elenco dei registrati al Sistema, il suo nominativo e confermarlo nelle "Lista Utenti coinvolti" dandone successivamente un ruolo in commissione.

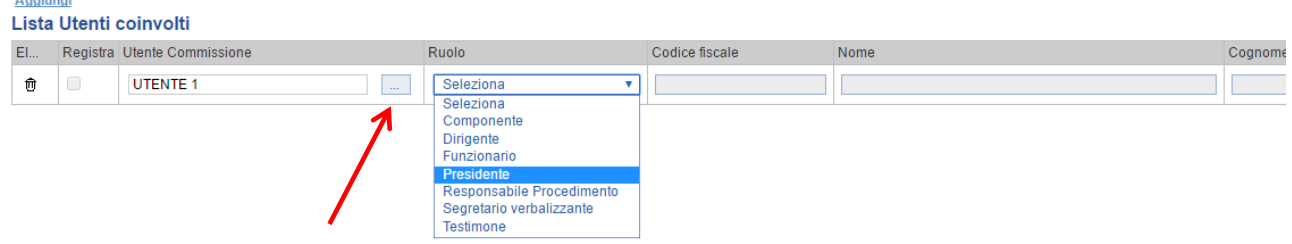

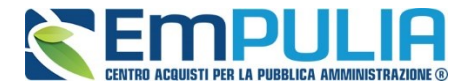

*Diversamente se un utente non è registrato è possibile usufruire di una registrazione istantanea semplicemente inserendo tutti i dati completi relativi all'utente su una riga vuota della tabella "Lista Utenti Coinvolti", fleggare su "Registra" e al momento della conferma della commissione l'utente sarà automaticamente registrato nel Sistema. Qualora risultassero errori sui dati, il Sistema interviene in tempo reale con avviso tramite pop-up.*

#### *Commissione Tecnica e Commissione Economica*

La sezione "Commissione Tecnica e quella Economica" ereditano le stesse funzionalità sezione "Seggio di Gara".

In più rispetto alla sezione "Seggio di Gara", "Commissione Tecnica" prevede un pulsante "Copia Commissione di Gara" che permette in un solo click di poter copiare l'identica commissione definita per il seggio di gara.

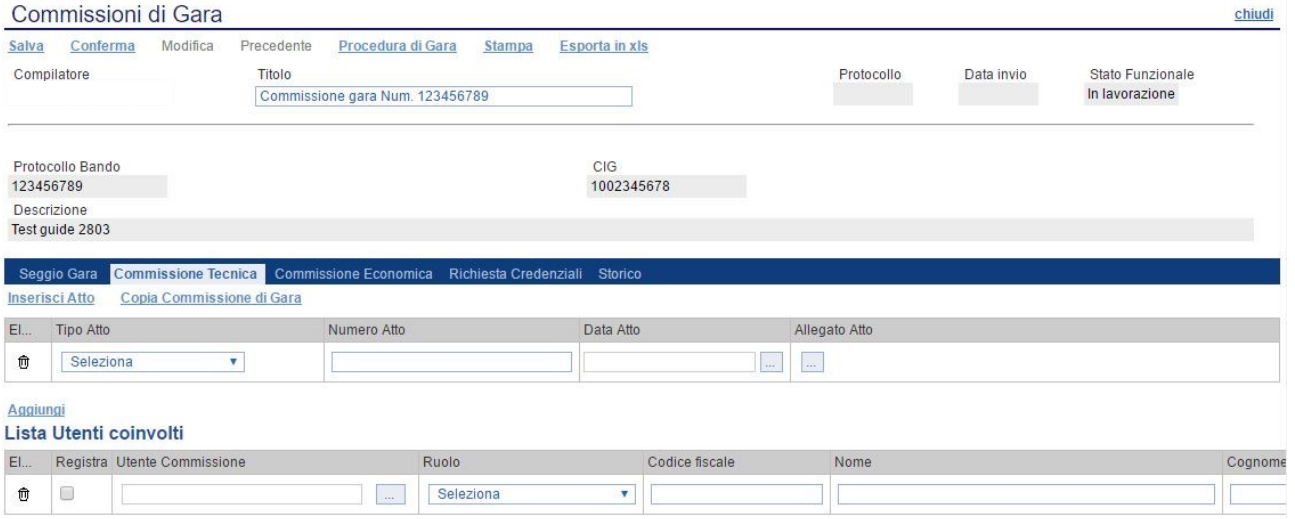

Mentre per la sezione "Commissione Economica" oltre a valere le stesse funzionalità spiegate per la sezione "Seggio di Gara" e "Commissione Tecnica", c'è il pulsante "Copia Commissione Giudicatrice" che permette con un click di poter copiare l'identica commissione definita nella "Commissione Tecnica".

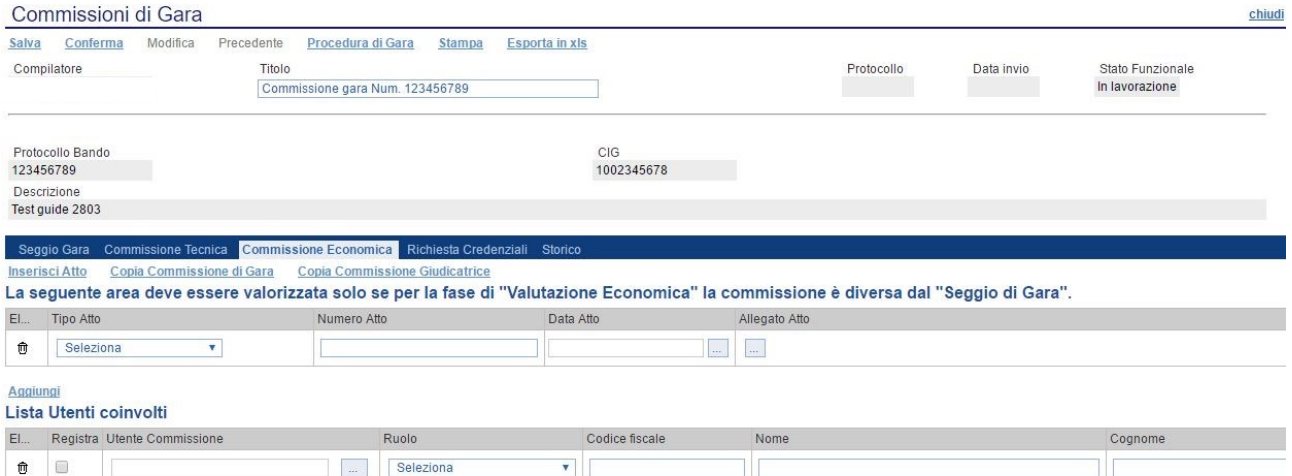

#### **RUPAR: PROCEDURA DI AGGIUDICAZIONE VERSIONE 5.0 DEL 26/10/2017**

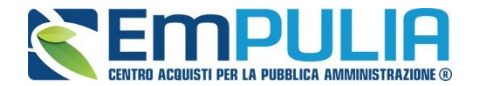

# *Richiesta Credenziali*

La sezione "Richiesta Credenziali" permette di scegliere se per la busta documentazione, tecnica o economica è necessario inserire i dati di login dei componenti del seggio in fase di apertura delle buste durante la Procedura di Aggiudicazione.

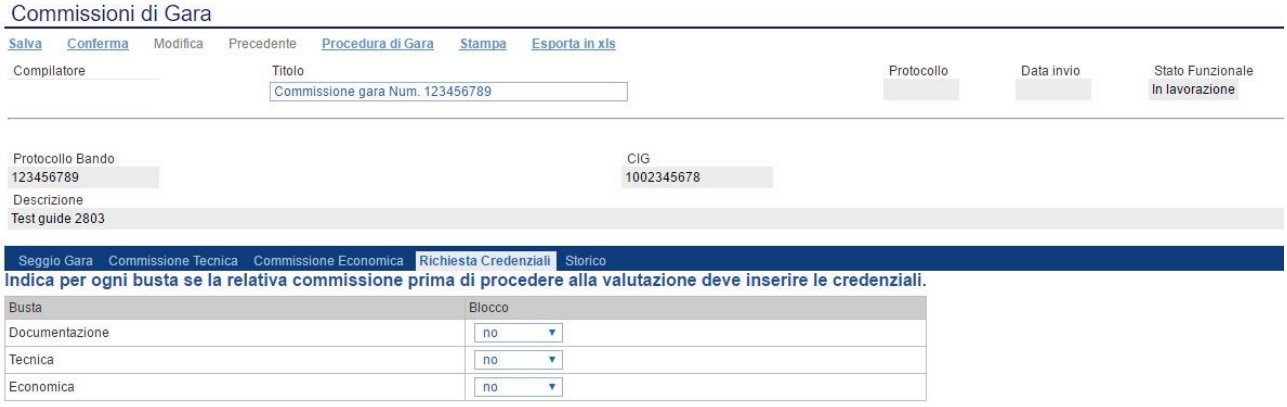

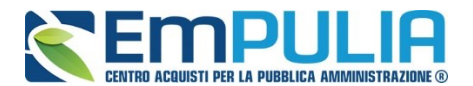

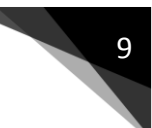

# **PDA - Procedura di Aggiudicazione**

Una volta definita la commissione di gara cliccare sul pulsante "Valutazione Gara" posto nel menù funzionale "Procedure di Gara". Selezionare e aprire la gara da valutare.

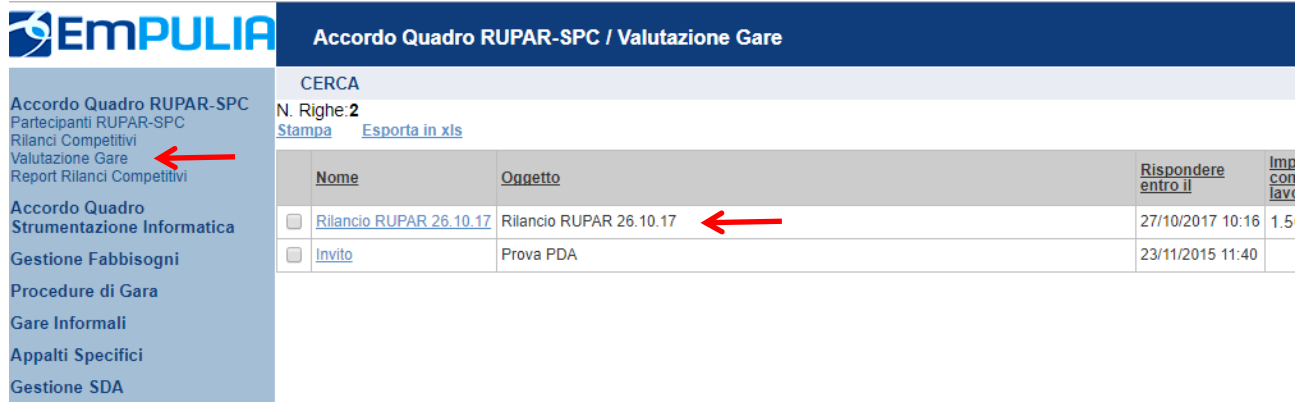

Selezionare dall'elenco delle procedure quella su cui attivare il processo di aggiudicazione. Solo l'utente della corrispondente Commissione, definito con ruolo di "PRESIDENTE", può attivare la fase di valutazione:

Il sistema predispone il documento associato alla "PROCEDURA DI AGGIUDICAZIONE". Modificare eventualmente il "NOME" del documento e cliccare sul link "**SALVA**" per proseguire con le fasi successive:

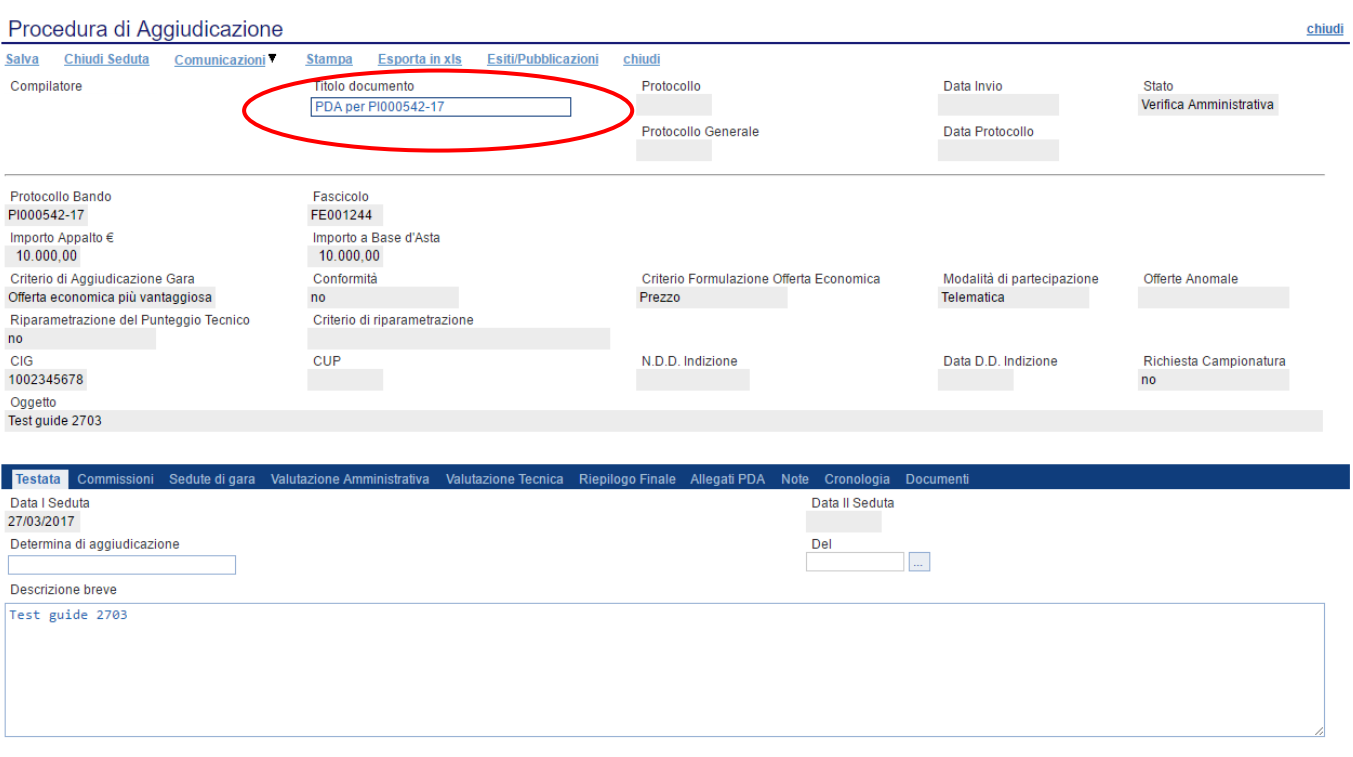

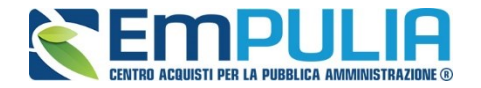

Il link "**SALVA**" permette di salvare i dati introdotti sino a quel momento; il link "**CHIUDI**" in alto a destra chiude e salva il documento permettendo di uscire momentaneamente dalla procedura di aggiudicazione in corso.

E' possibile riprendere il documento e continuare con la PDA selezionando la relativa procedura dal menù funzionale, sotto la voce "*VALUTAZIONE GARE*".

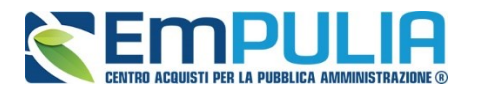

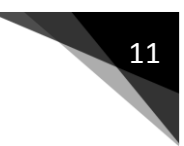

# **Sezione Testata**

Nella "**Testata**" sono visualizzate la "**Data Sorteggio Invitati**" e la "Data I Seduta" inoltre c'è la possibilità di inserire le seguenti informazioni:

- "**Determina di Aggiudicazione"** e relativa "**Data**";
- "**Descrizione Breve**" della procedura.

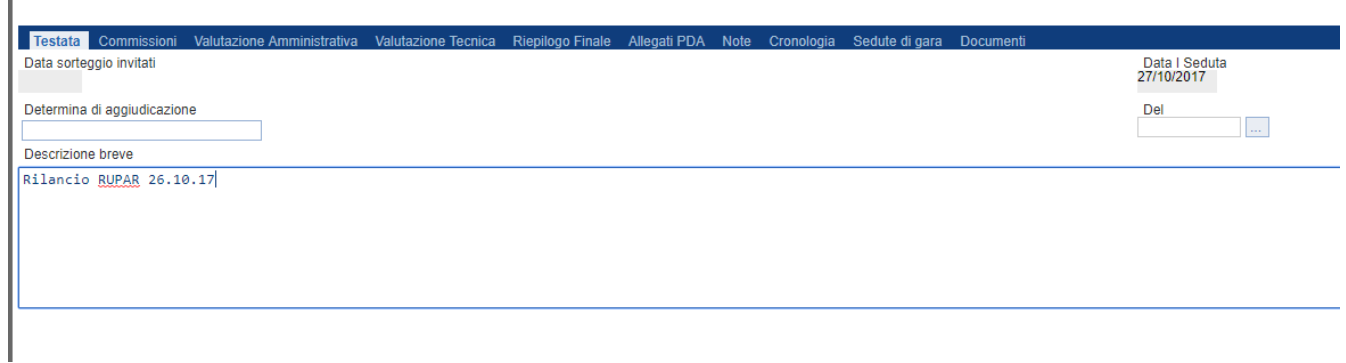

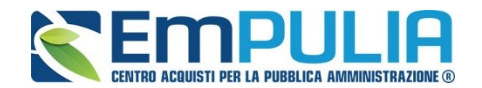

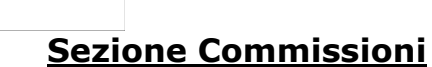

La sezione "Commissioni" è un riepilogo degli utenti (con eventuali atti) coinvolti nel "Seggio di gara", in un eventuale "Commissione Tecnica" e i valutatori relativamente alla parte economica.

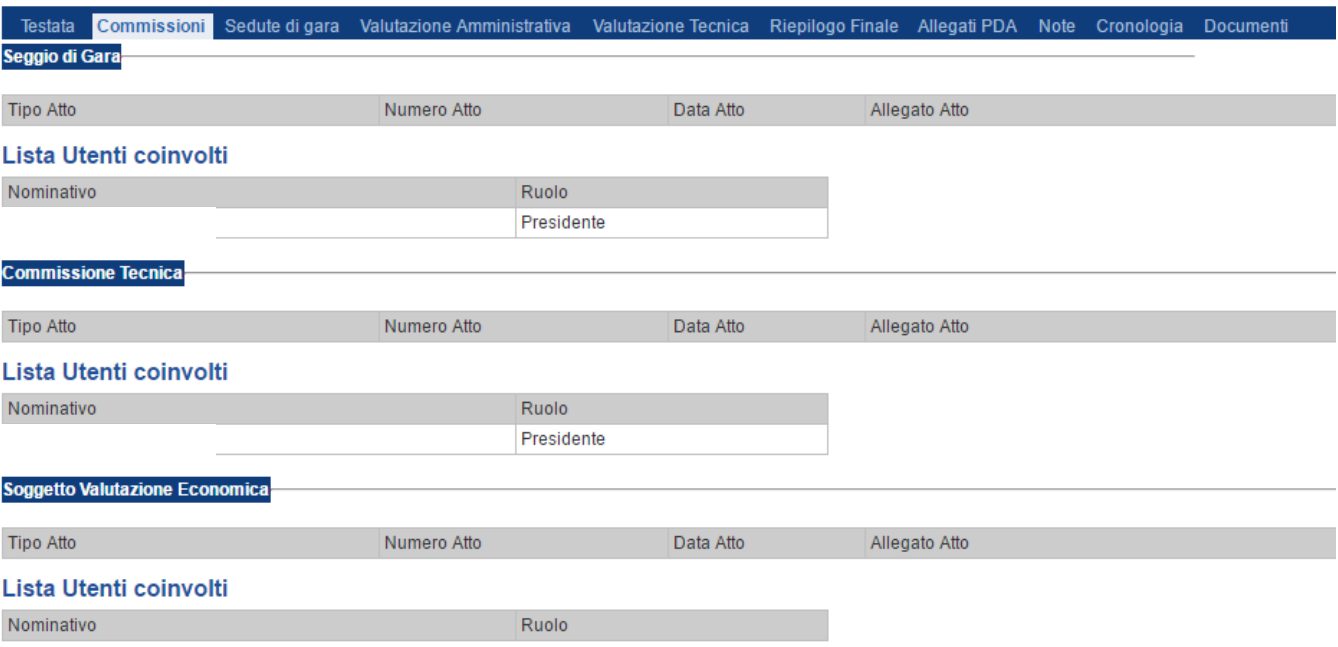

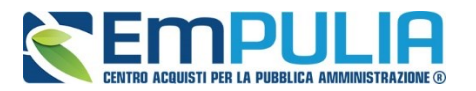

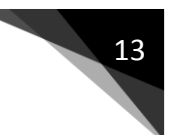

# **Sezione Valutazione Amministrativa**

Nella scheda "**Valutazione Amministrativa**" viene visualizzato l'elenco, in forma tabellare, degli Operatori Economici che hanno partecipato alla gara con indicazione di una serie di informazioni di sintesi quali:

- "**Busta Documentazione**": permette di accedere alla Busta Documentazione e dà evidenza, attraverso l'icona, dello stato di apertura;
- "**Riga"**, mostra la numerazione delle offerte in ordine d'arrivo;
- "**Warning**": segnala l'eventuale presenza di offerte multiple presentate dallo stesso operatore economico, al fine di consentire alla Commissione di valutare una possibile esclusione dalla procedura di gara. Cliccando sull'icona del warning apparirà il dettaglio dell'anomalia in sola lettura.

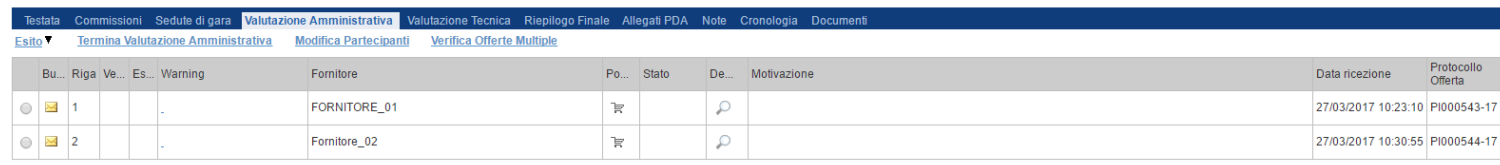

*Le informazioni riportate sul dettaglio dell'anomalia, sono le seguenti:*

- "**Fornitore**": Ragione Sociale dell'Operatore Economico;
- "**Posizionamento Offerta**": per visualizzare la graduatoria della singola offerta;
- "**Stato**": indica se l'offerta è Ammessa, Ammessa con Riserva, In Verifica o Esclusa;
- "**Dettaglio Motivazioni**": permette di accedere al dettaglio del documento di motivazione esito;
- "**Motivazione**": rende evidente le motivazioni sugli esiti assegnati;
- "**Data Ricezione**": riporta la data di ricezione dell'Offerta;
- "**Protocollo Offerta**": indica il protocollo assegnato all'offerta.

Sopra la tabella di riepilogo, è presente una toolbar per la gestione della valutazione amministrativa, con i seguenti comandi:

- "**Esito**" per assegnare/annullare l'esito su ciascuna offerta. Le possibili azioni sono:
	- o "**Ammessa**"
	- o "**Ammessa con Riserva**"
	- o "**In Verifica**"
	- o "**Esclusa"**
	- o "**Annulla Esito**"
	- o **"Riammetti"**
	- "**Termina Valutazione Amministrativa**"
	- "**Modifica Partecipanti**"
		- "**Verifica Offerte Multiple**"

Di seguito vengono indicate le funzionalità offerte dal Sistema per effettuare la valutazione amministrativa.

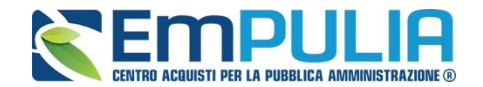

#### *Apertura Busta Documentazione*

Per eseguire la "**Valutazione Amministrativa**" è necessario effettuare l'esame delle offerte pervenute, attraverso un percorso obbligato di apertura delle buste. Il sistema richiede, infatti, di aprire le buste amministrative secondo l'ordine cronologico di arrivo.

La prima colonna della griglia presente nella sezione "**Valutazione Amministrativa**" identifica lo stato della "**Busta Documentazione**" *( chiusa / aperta)*. Occorre quindi aprire le singole buste cliccando sull'icona in corrispondenza della Ragione Sociale di ciascun Operatore Economico. Per la visualizzazione della busta Documentazione, **se stabilito nel documento di commissione**, occorrerà inserire le credenziali di tutti i componenti del seggio di gara. In tal caso, per procedere, occorre cliccare sul "**Inserisci le credenziali della commissione**" come mostrato di seguito:

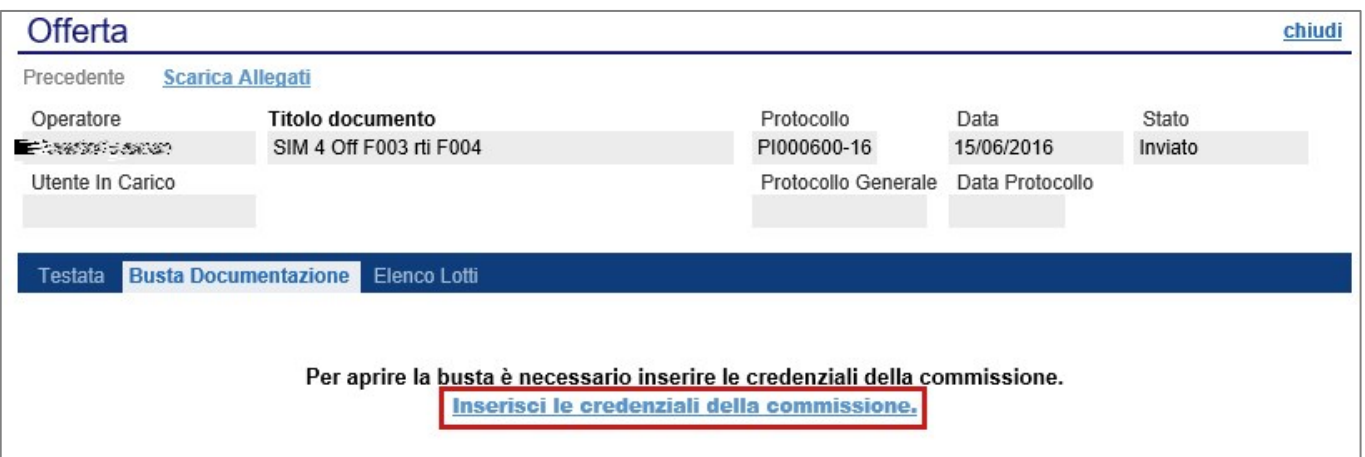

#### Verrà visualizzata la seguente schermata:

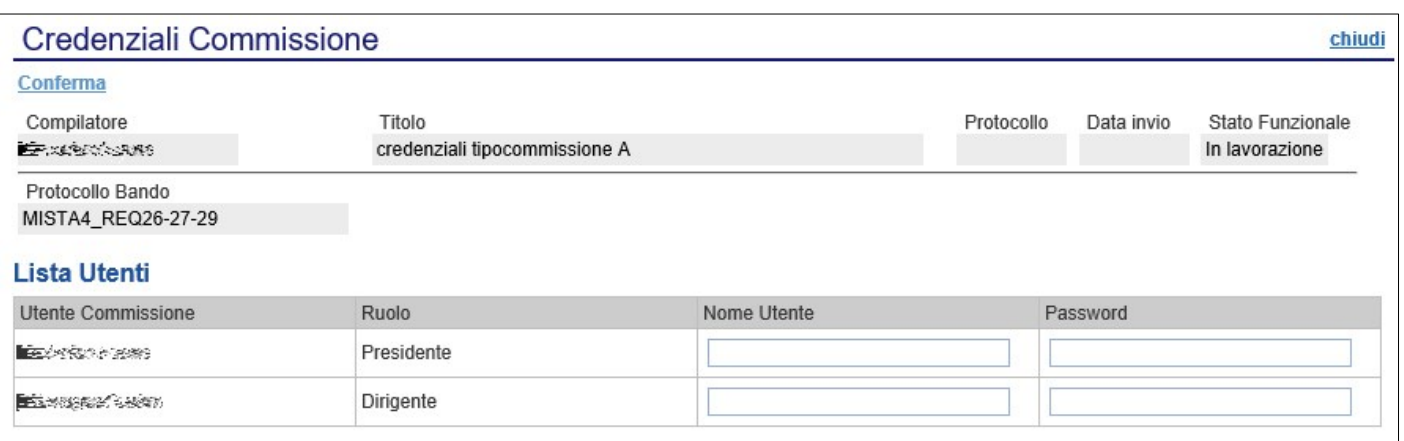

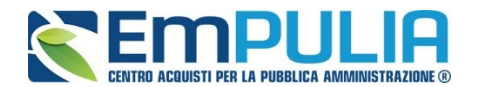

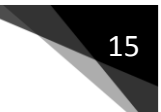

Dopo aver inserito le credenziali e cliccato sul comando "**Conferma**" in alto a sinistra, il sistema reindirizzerà alla relativa sezione "**Busta Documentazione**", che presenta la Documentazione Amministrativa inviata dal fornitore in fase di partecipazione al Bando. In particolare, nella busta viene visualizzata la forma di partecipazione *(RTI)*, eventuali ditte esecutrici ed il ricorso all'avvalimento.

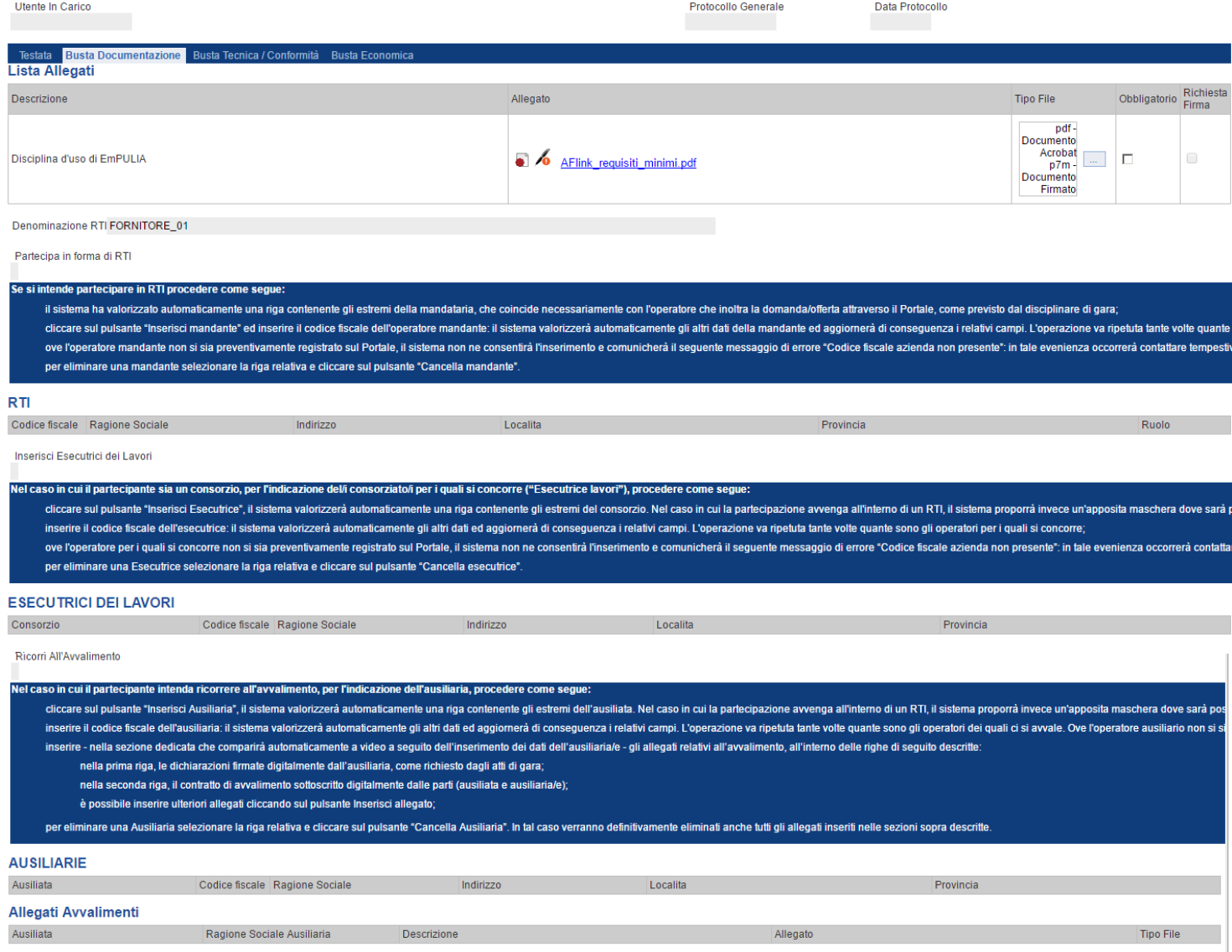

Per tutti i documenti amministrativi - riportati nella tabella "**Allegati Avvalimenti**" **(Se presenti)** e "**Lista Allegati**", la Commissione avrà evidenza dell'esito delle verifiche sulla firma digitale eseguite dal Sistema in fase di upload dei file da parte dei fornitori. Accanto al singolo documento

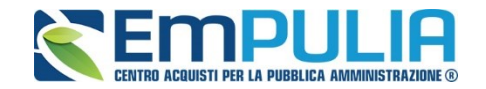

caricato, infatti, compare un'icona che mostra l'esito di tale verifica ( *firma non valida***,** *firma valida*).

"**Verifica dei documenti firmati digitalmente inseriti dagli Operatori Economici**": nel Sistema è integrato un servizio automatico di verifica della firma digitale dei documenti inviati dagli Operatori Economici. Tali documenti possono essere di due tipologie:

- o **Documenti generati automaticamente dal Sistema** (es. Offerta Economica);
- o **Documenti creati dall'Impresa** per rispondere ad una specifica richiesta della Stazione Appaltante.

Su tutti i documenti per i quali è richiesta la firma digitale, il Sistema verifica una serie di parametri:

- o Apposizione della firma e sua validità tecnica (per assicurare che il file - o parte della firma - non sia corrotto e/o non sia stato modificato dopo la firma);
- o Data di scadenza della firma;
- o Certificato del sottoscrittore garantito da una Autorità di Certificazione (CA) inclusa nell'Elenco Pubblico dei Certificatori;
- o Certificato del sottoscrittore non scaduto (nel momento in cui è stata apposta la firma sul documento allegato);
- o Certificato del sottoscrittore non sospeso o revocato;
- o Certificato del tipo "Certificato sottoscrizione";
- o Algoritmo di firma conforme con la normativa vigente al momento dell'apposizione della firma (es. SHA256 a partire dal 1 luglio 2011).
- o Corrispondenza tra il documento prodotto dal Sistema e quello allegato dall'Operatore Economico (verifica effettuata solo per i documenti generati automaticamente dal sistema).

N.B.: Il Sistema non effettua alcuna verifica di validità di firma digitale (riportando il simbolo in corrispondenza dell'allegato) qualora il formato del file da allegare fosse di tipo compresso (.zip, .rar,. ecc..) oppure che il file in questione è firmato con doppia firma digitale (es. .p7m.p7m).

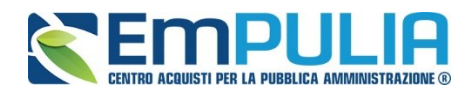

**LINEE GUIDA PER GLI ENTI ADERENTI** 

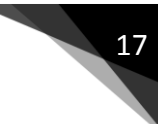

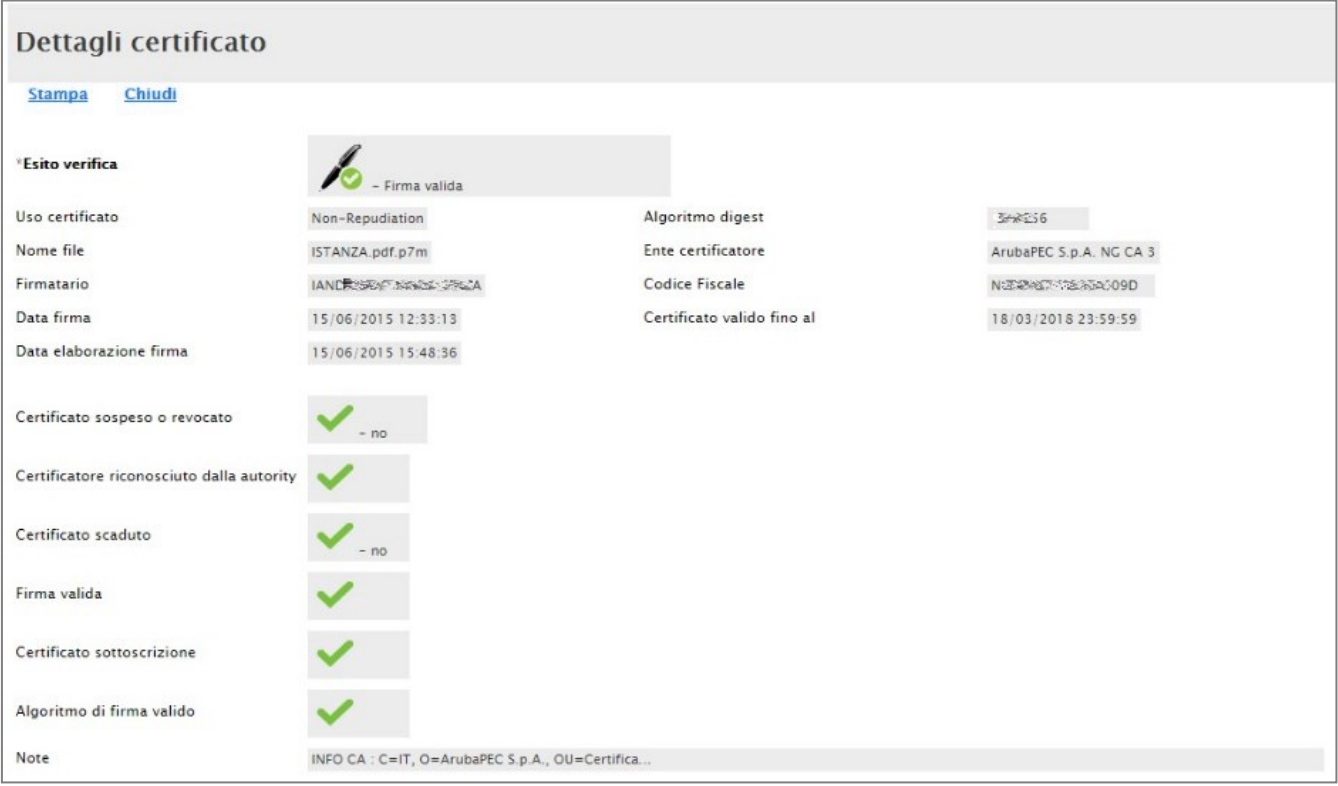

La Commissione può eventualmente scaricare tutti gli allegati presenti nella busta di documentazione attraverso il comando "**Scarica Allegati**" presente in alto nella pagina dell'Offerta.

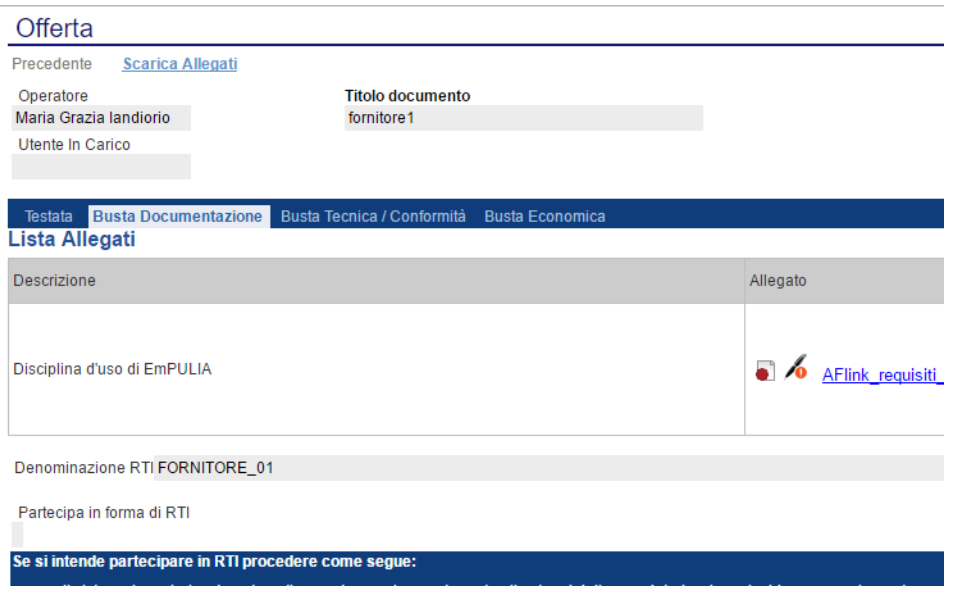

Si specifica che il Sistema controlla anche la "**corretta sequenza di apertura**" delle diverse buste **(amministrativa, eventuale tecnica,** 

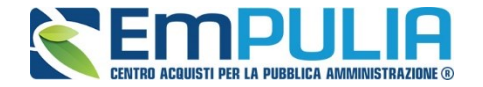

**economica)** inviate dal fornitore, nonché il conseguente invio delle comunicazioni di fine valutazione, bloccando eventuali tentativi di apertura non corretti. Nel caso di seguito mostrato, ad esempio, non è possibile aprire la busta tecnica/conformità, in quanto la valutazione amministrativa è ancora in corso.

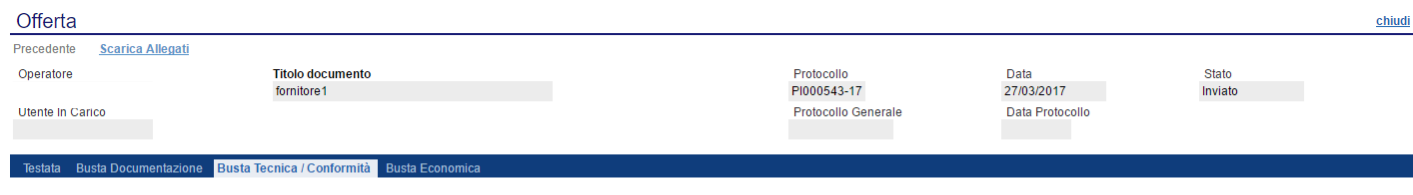

La busta non può essere aperta non è stata completata la Verifica Amministrativa

Dopo aver esaminato i documenti ed effettuato le opportune verifiche, è necessario chiudere l'offerta attraverso il comando "**Chiudi**" e tornare alla sezione "**Valutazione Amministrativa**" per aprire le buste amministrative relative alle altre offerte pervenute.

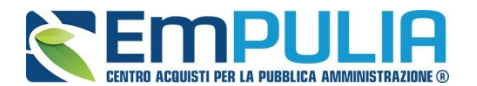

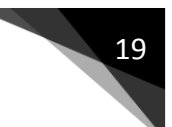

#### *Assegnazione dell'Esito*

Conclusa l'apertura di tutte le buste amministrative, sarà necessario selezionare ogni offerta e indicare lo stato da attribuirle tramite il comando "**Esito**".

Gli stati attribuibili sono:

- "**Ammessa**": in caso di documentazione regolare;
- "**Ammessa con riserva**": in caso di documentazione da integrare / verificare;
- "**In verifica**": in caso di documentazione da integrare;
- "**Esclusa**": inibisce la valutazione delle buste successive ed esclude l'operatore economico dalla gara;
- "**Annulla Esito"** permette di annullare l'esito precedentemente assegnato all'Offerta.
- "**Riammetti"** permette di riammettere successivamente alla Valutazione Amministrativa, un fornitore escluso.

#### *Esito: Ammessa*

Nel caso in cui la documentazione presentata risponde perfettamente alle richieste espresse dalla stazione appaltante, è possibile ammettere l'offerta alle fasi successive di valutazione **(Tecnica/Conformità ed Economica ovvero solo Economica a seconda della tipologia di aggiudicazione)**.

#### *Esito: Ammessa con Riserva*

Nel caso in cui sia necessario procedere ad approfondimenti sulla documentazione presentata da un Operatore Economico e si ritiene comunque opportuno procedere nella procedura di aggiudicazione è possibile effettuare l'ammissione con riserva dell'Operatore consentendo di sciogliere la riserva successivamente nel corso della procedura. Si precisa che all'atto della selezione dello stato "**Ammessa con riserva**" il Sistema aprirà una pagina in cui verrà richiesta la ragione di tale scelta. Successivamente è possibile proseguire con le fasi successive della procedura di aggiudicazione.

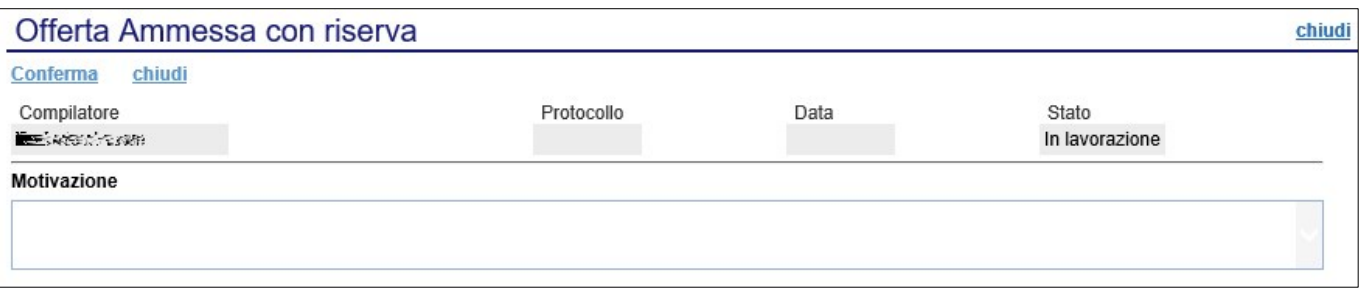

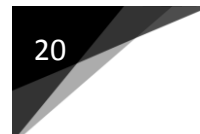

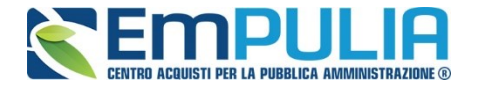

Inserita la motivazione, fare clic sul comando "**Conferma**" posto in alto nella pagina. A seguito di questa operazione, nella griglia riassuntiva della Valutazione Amministrativa viene data evidenza dell'esito nella colonna "**Stato**".

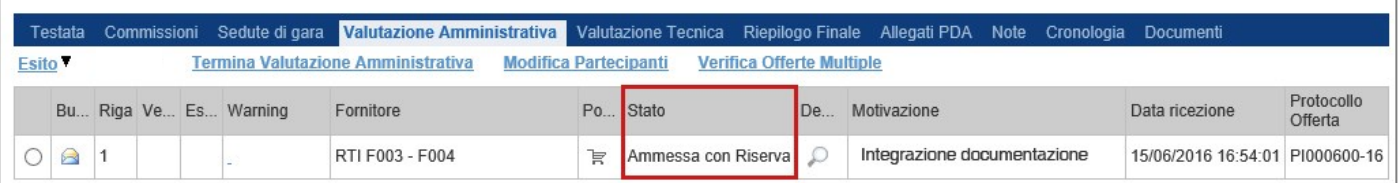

# *Esito: In Verifica*

Nel caso in cui sia richiesta ulteriore documentazione *(integrativa/comprova possesso dei requisiti)*, la Commissione procede, attraverso la funzione "**In Verifica**", alla sospensione della fase di valutazione dell'offerta selezionata. Il Sistema richiederà l'introduzione di una "**Motivazione in Verifica**" e bloccherà le fasi successive della valutazione, non consentendo la valutazione tecnica/economica fino a che non sarà modificato l'esito delle verifiche effettuate:

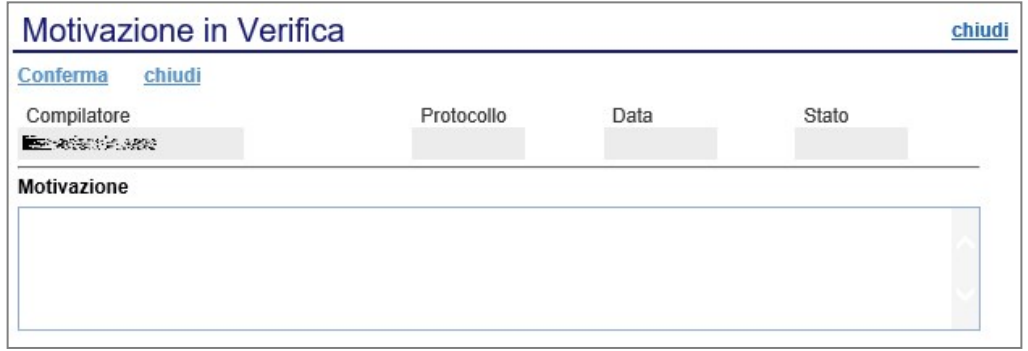

#### *Esito: Esclusa*

La selezione della voce "**Esclusa**" dalla tendina del comando "**Esito**" permette di escludere un'offerta. Il Sistema richiederà l'introduzione di una "**Motivazione di esclusione**". In tutti i casi, la colonna "**Stato**" rifletterà sempre lo stato corrente dell'offerta.

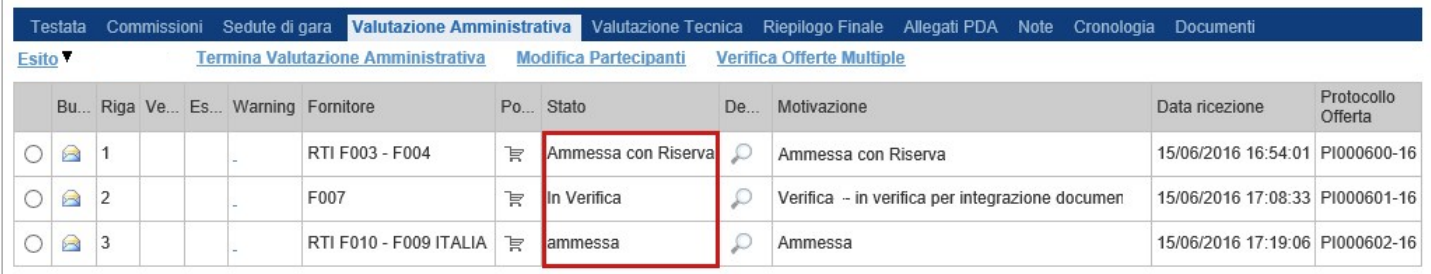

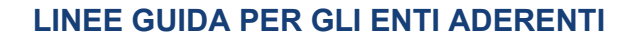

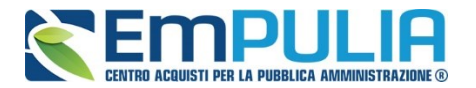

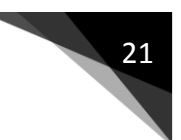

# *Annulla Esito*

Allo stesso modo, dopo aver attribuito uno stato all'offerta, è possibile annullarlo selezionando l'offerta di interesse e facendo clic su "**Annulla Esito**" dalla tendina del comando "**Esito**" *(1).* Il comando permette di annullare l'ultimo esito.

Il Sistema richiederà l'introduzione di una "**Motivazione di annullamento esito**" *(2)*.

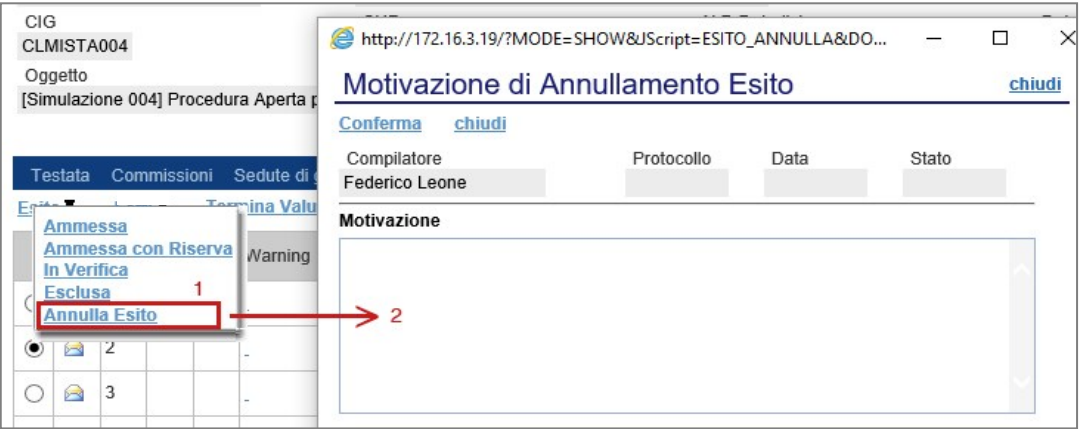

#### *Riammetti*

Terminata la valutazione amministrativa è possibile selezionando un offerta esclusa e cliccando sul comando Esito -> "Riammetti", riammettere la stessa alla procedura. Compilare come in figura la motivazione di riammissione, allegare eventuali documentazioni facoltative tramite il comando Aggiungi Allegato.

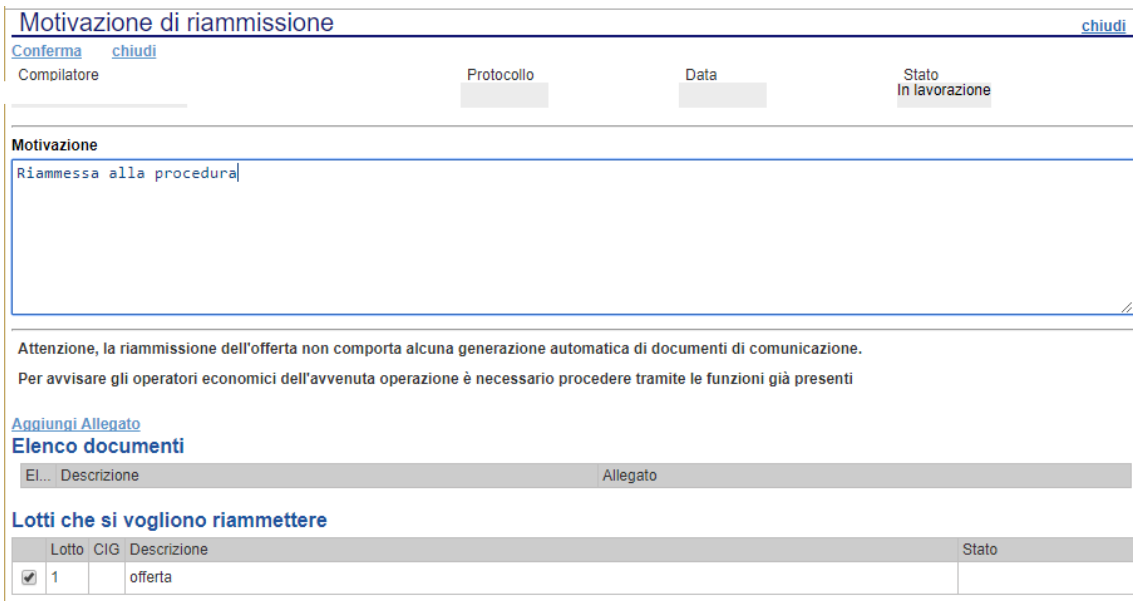

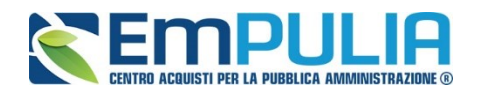

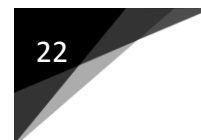

#### *Modifica Partecipanti*

Il comando "**Modifica Partecipanti**" permette di visualizzare, ed eventualmente modificare, la lista delle Ditte che hanno partecipato in RTI su di un'Offerta. Selezionare l'Offerta d'interesse e fare clic sul comando "**Modifica Partecipanti**":

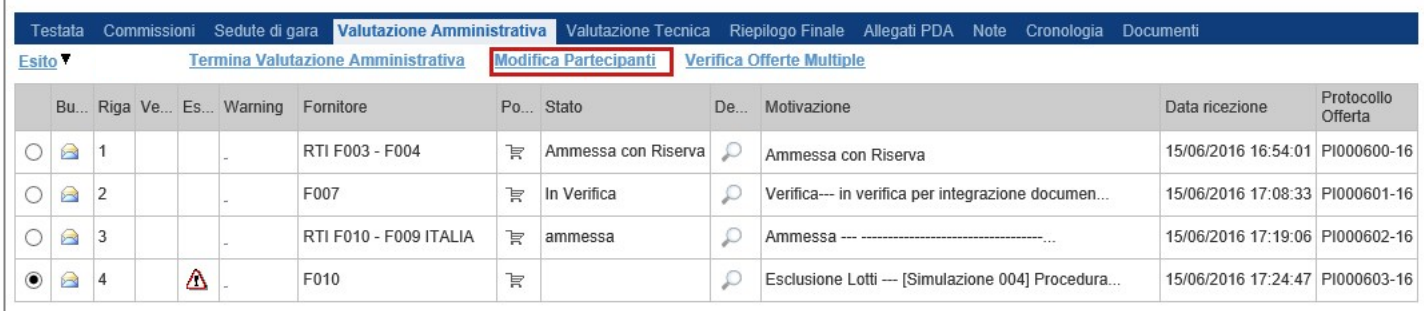

#### Verrà mostrata la seguente schermata:

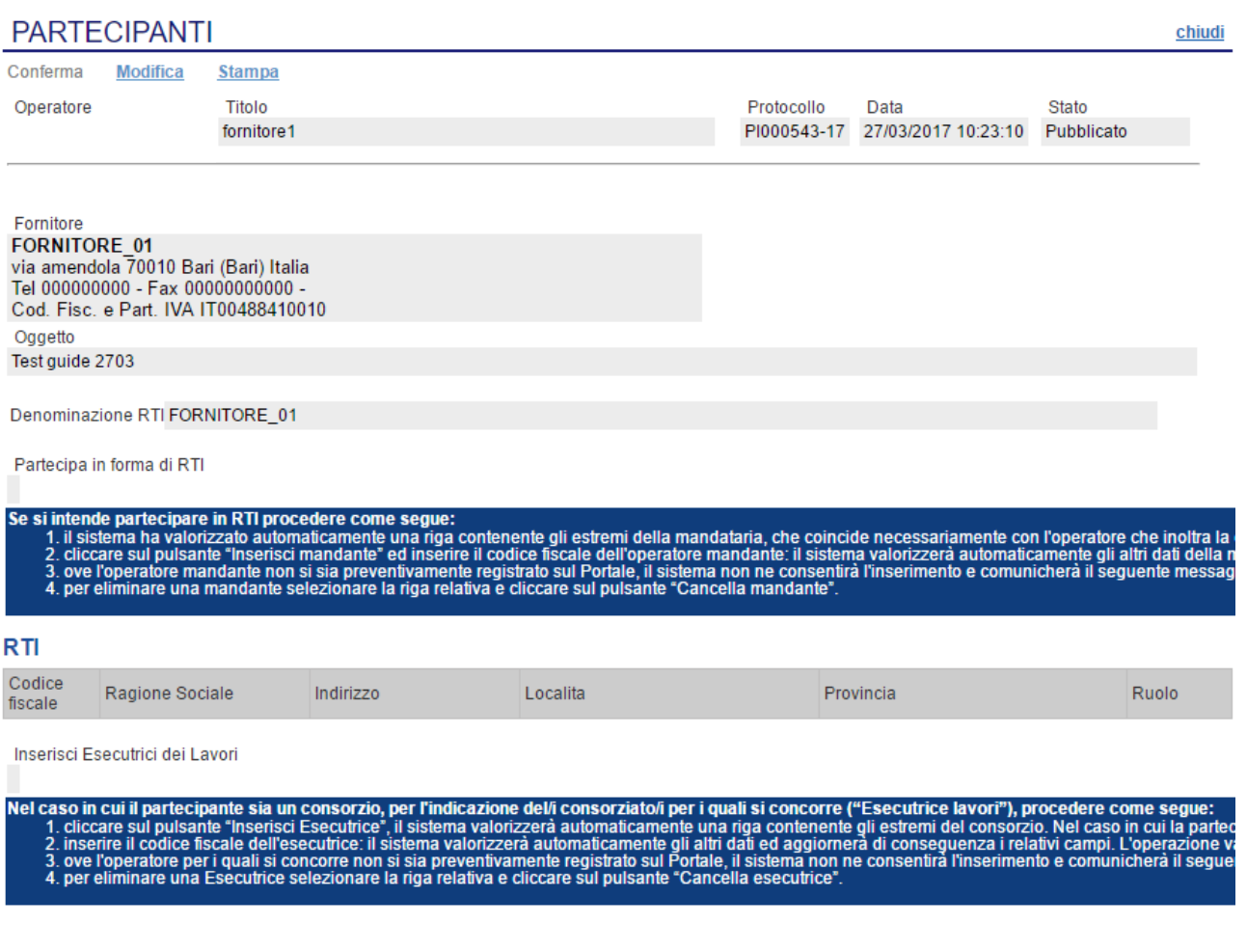

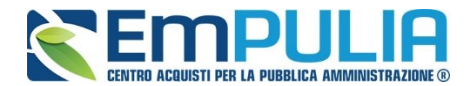

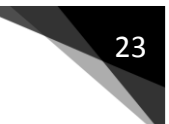

Sul dettaglio del documento, se presenti, verranno elencate le Ditte Partecipanti. Qualora l'Operatore Economico non abbia indicato le ditte Partecipanti direttamente sulla busta "**Documentazione**" della propria offerta ma ne abbia allegato i dettagli, la Commissione può inserirle d'iniziativa facendo clic sul comando "**Modifica**" posto in alto sulla toolbar.

#### *Verifica Offerte Multiple*

Attraverso il comando "**Verifica Offerte Multiple**", viene data evidenza della possibilità che un Operatore Economico abbia partecipato contemporaneamente alla stessa procedura in forme associate diverse **(ad es. in RTI e da solo)**. Tale operazione è chiaramente vietata dal Codice e sarà compito del Presidente di Commissione approfondire l'analisi ed effettuare le esclusioni che riterrà più opportune.

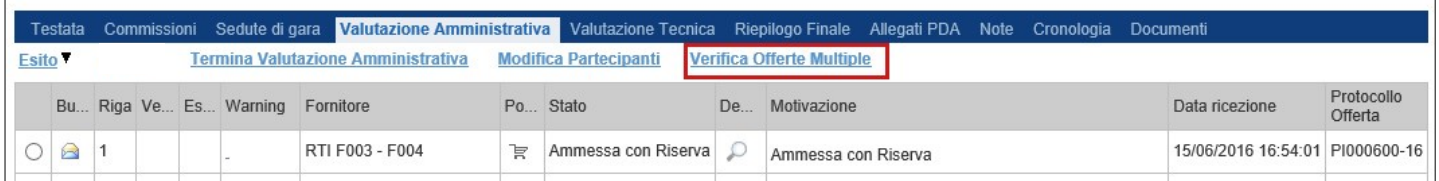

# *Termina Valutazione Amministrativa*

Attraverso il comando "**Termina Valutazione Amministrativa**" si chiude la valutazione di tutti i documenti amministrativi inviati dalle Imprese concorrenti e si passa alla fase di valutazione successiva **(tecnica, economica)**. Lo stato del documento cambierà da "**Verifica Amministrativa**" a "**Valutazione**".

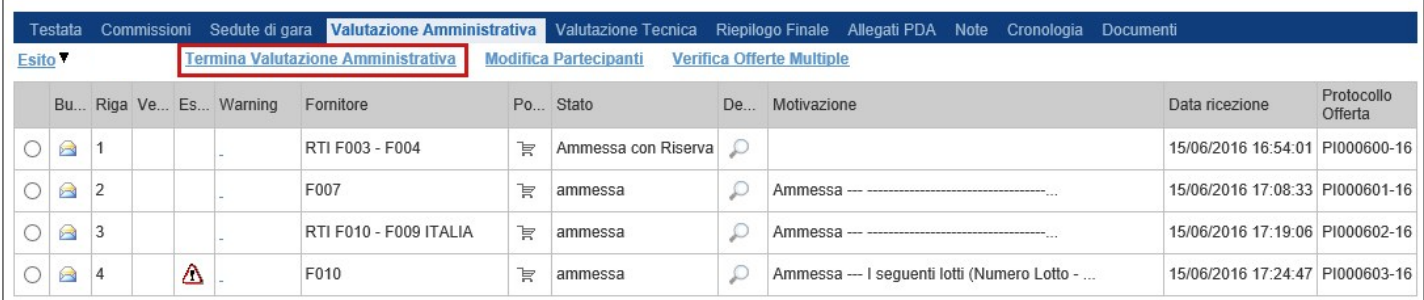

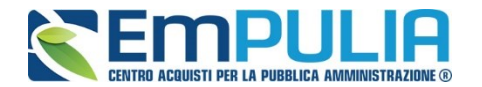

# **Valutazione Tecnica**

Terminata la valutazione amministrativa, nel caso di Gare economicamente più vantaggiosa è possibile passare alla scheda "**Valutazione Tecnica**" ed attivare il comando "**Avvia Apertura Buste Tecniche**" come mostrato di seguito:

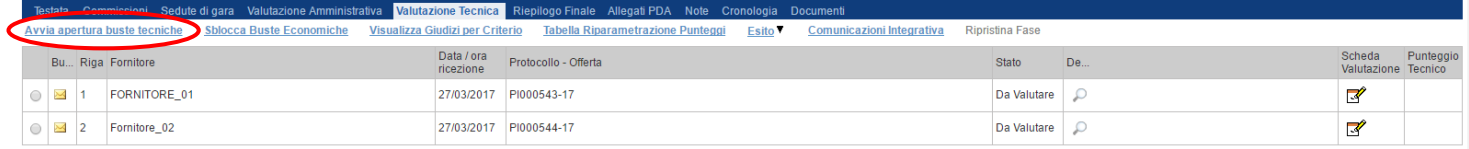

In alto è predisposta una toolbar per la Valutazione delle Offerte Tecniche pervenute.

- o "**Sblocca Buste Economiche**" per terminare la valutazione tecnica di ogni fornitore e sbloccare l'accesso alle buste economiche.
- o "**Visualizza Giudizio per Criterio**": per visualizzare i punteggi assegnati agli Operatori Economici relativamente all'Offerta Tecnica:
- o "**Tabella Riparametrazione Punteggi"**: per visualizzare i valori tecnici riparametrati sulle offerte pervenute:
- o "**Esito**": per assegnare l'esito della valutazione su ciascuna offerta;
- o "**Comunicazione Integrativa**": per accedere al modulo Comunicazioni e richiedere eventuali integrazioni;
- o "**Ripristina Fase**": questo comando si utilizza per azzerare le operazioni eseguite nella busta tecnica, in caso di forti ripensamenti sull'operato di valutazione tecnica (comando utilizzabile finché non viene lanciato il calcolo economico);
- o "**Stampa**": per stampare il documento visualizzato;
- o "**Esporta in xls"**: per esportare il documento visualizzato in formato Excel;
- o "**Chiudi**": per tornare alla schermata precedente.

L'utente abilitato come Presidente della Commissione Tecnica potrà accedere al dettaglio di ciascuna offerta tecnica cliccando sull'icona della lente.

Per ogni singolo fornitore, sarà dunque necessario valutare le diverse offerte tecniche pervenute.

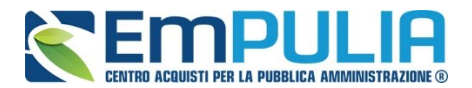

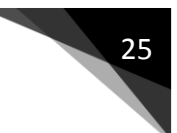

All'apertura della busta tecnica (cliccando sul simbolo della busta  $\boxed{8}$ ) di un singolo fornitore selezionato, verrà mostrata la seguente schermata dove poter consultare gli allegati tecnici :

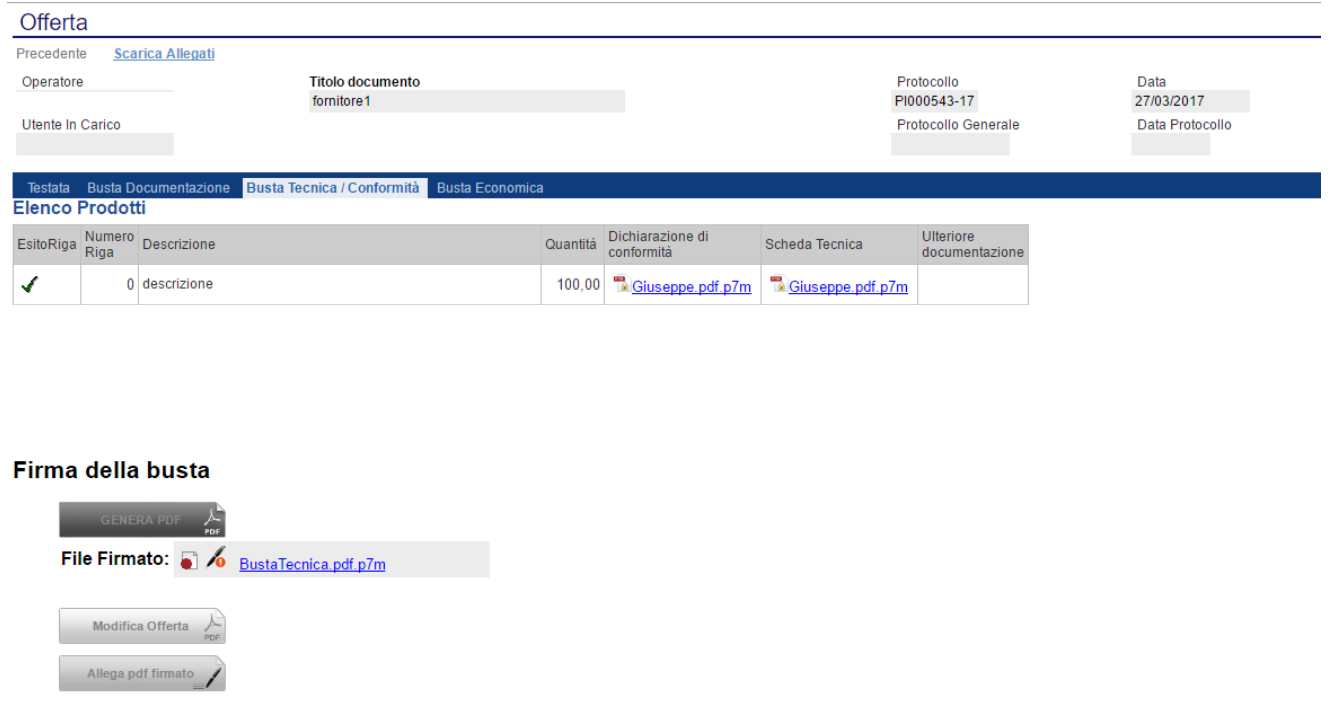

Successivamente chiusa la schermata relativa alla "Busta Tecnica/Conformità" si fa la valutazione vera e propria dell'offerta tecnica del fornitore in oggetto cliccando sull'icona "Scheda di Valutazione".

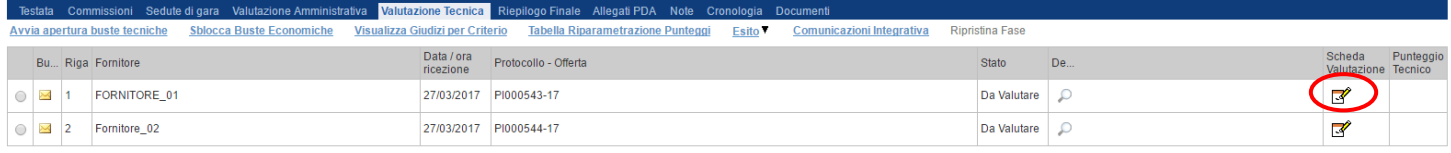

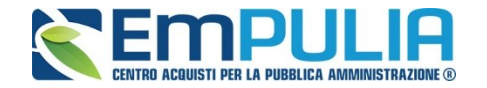

La schermata che apparirà è la successiva, dove ci sono i diversi criteri utilizzati ai fini valutativi (in questo caso solo uno di tipo soggettivo). Completata la valutazione dei diversi criteri, terminare cliccando su "Chiudi Valutazione Tecnica".

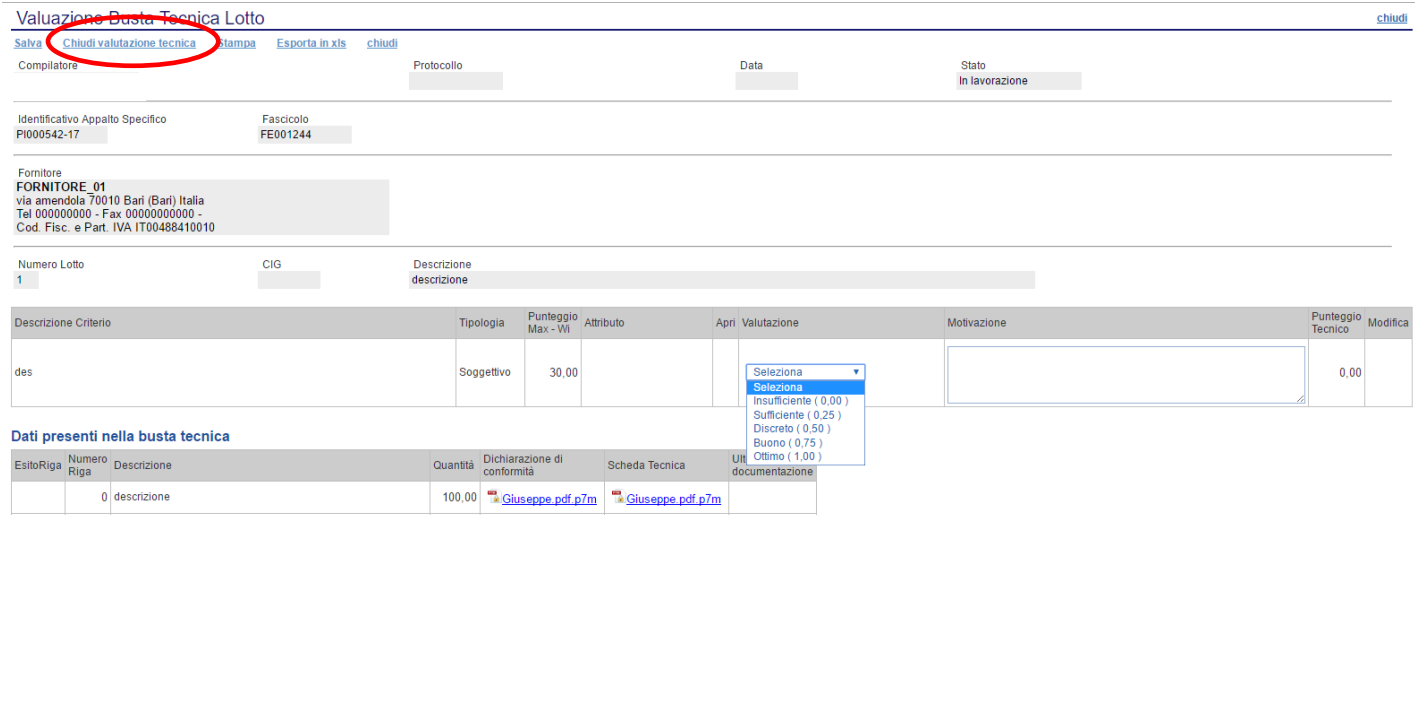

Eseguire la stessa operazione per tutte le schede tecniche relative a tutti i fornitori.

Nella parte alta della schermata, è presente una toolbar per la gestione della funzione "**Valutazione Busta Tecnica Lotto**", che riporta i seguenti comandi:

- "**Salva":** per salvare le informazioni inserite sulla scheda e completare la valutazione in un secondo momento;
- "**Chiudi Valutazione Tecnica**": per concludere la valutazione dell'Offerta Tecnica selezionata; il comando va eseguito dopo aver valorizzato le informazioni nella colonna "**Valutazione"** presenti in corrispondenza dei singoli criteri;
- "**Stampa**": per stampare il documento visualizzato;
- "**Esporta in xls**": per esportare in formato excel il documento visualizzato;
- "**Chiudi":** per chiudere la scheda di valutazione e tornare alla schermata precedente.

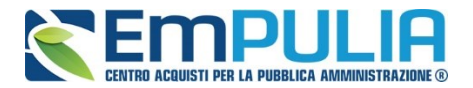

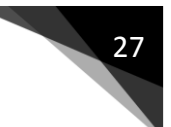

Seguono le informazioni identificative della Procedura a cui fa riferimento l'offerta e dell'Operatore Economico che l'ha formulata.

In basso, viene riportata la descrizione del prodotto a cui fa riferimento la scheda di valutazione *con relativa* tabella con i criteri di valutazione, per ognuno dei quali è necessario indicare una valutazione e le eventuali note.

Di seguito si descrivono le modalità per effettuare la valutazione sui criteri soggettivi o oggettivi.

#### *Valutazione su criterio "Soggettivo" con Giudizio*

Per assegnare la valutazione sul criterio "**Soggettivo**" con "**Giudizio"**, selezionare il valore desiderato dall'apposito campo come mostrato di seguito:

*(Questa casistica si presenta quando in fase di emissione della Procedura, nei criteri di valutazione è stato scelto come "Modalità Attribuzione Punteggio" il valore "Giudizio" e come "Tipologia" del punteggio "Soggettivo" )*

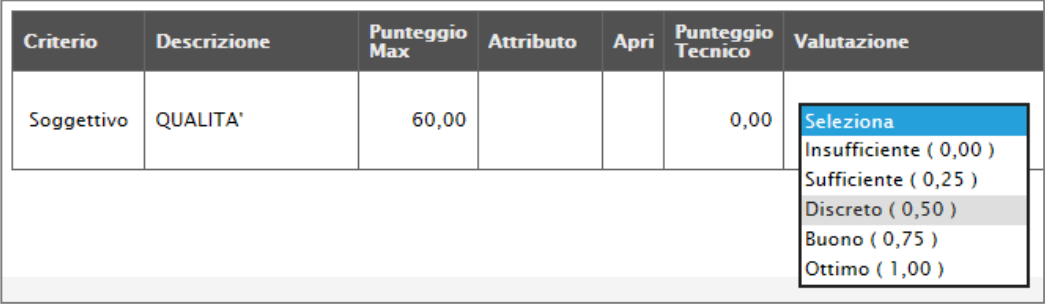

#### *Valutazione su criterio "Soggettivo" con Coefficiente*

Per assegnare la valutazione sul criterio "**Soggettivo**" con "**Coefficiente"**, inserire il valore desiderato dall'apposito campo come mostrato di seguito:

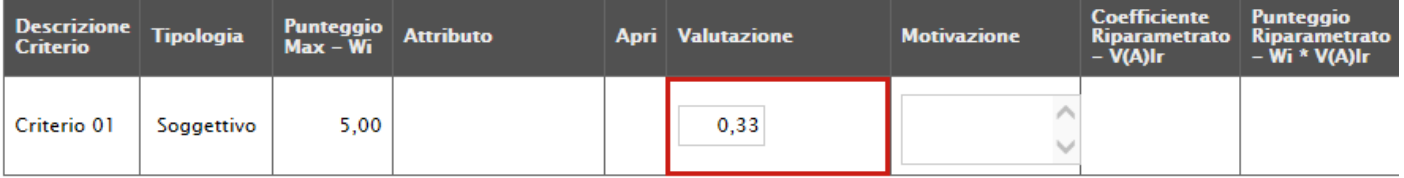

*(Questa casistica si presenta quando in fase di emissione della Procedura, nei criteri di valutazione è stato scelto come "Modalità* 

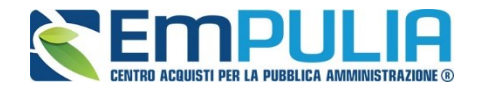

# *Attribuzione Punteggio" il valore "Coefficiente" e come "Tipologia" del punteggio "Soggettivo" )*

#### *Valutazione su criterio "Oggettivo" con Giudizio*

La valutazione sul criterio "**Oggettivo**" avviene automaticamente in base alle regole definite sulla Procedura.

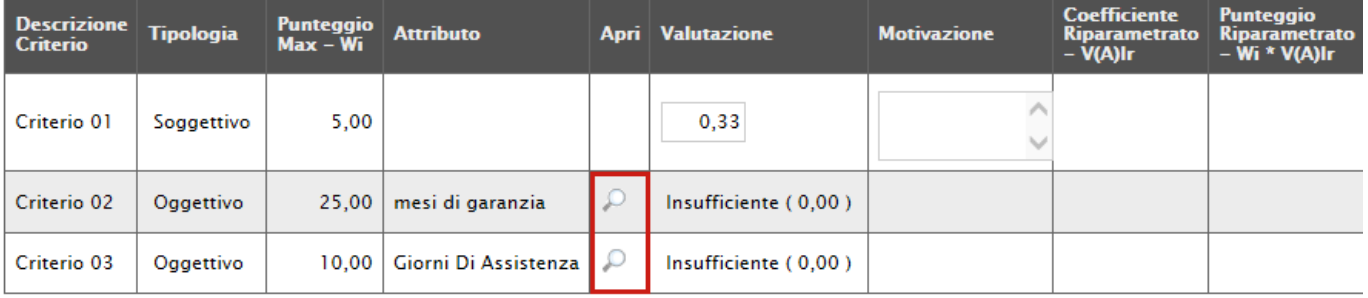

Per visualizzare i punteggi di un criterio di valutazione impostati sul Bando, è sufficiente cliccare sull'icona della lente presente nella colonna "**Apri**" della riga del criterio oggettivo di interesse.

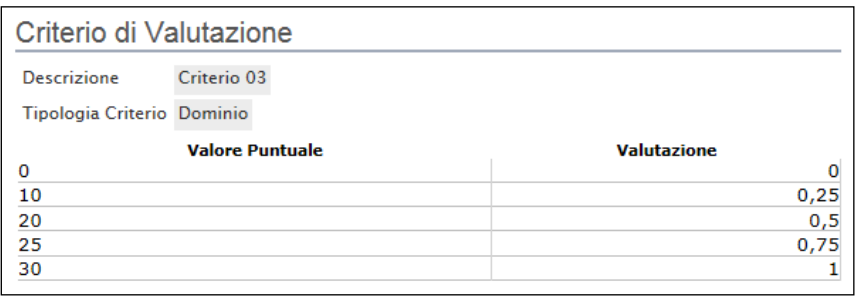

Nei due casi rappresentato nelle immagini *(Dominio e Range)*, il coefficiente di valutazione è stato **scelto** dall'utente tra i valori messi a disposizione dall'applicazione in fase di compilazione del Bando.

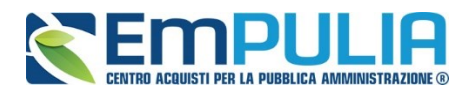

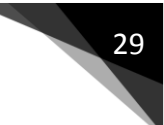

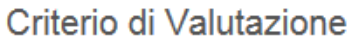

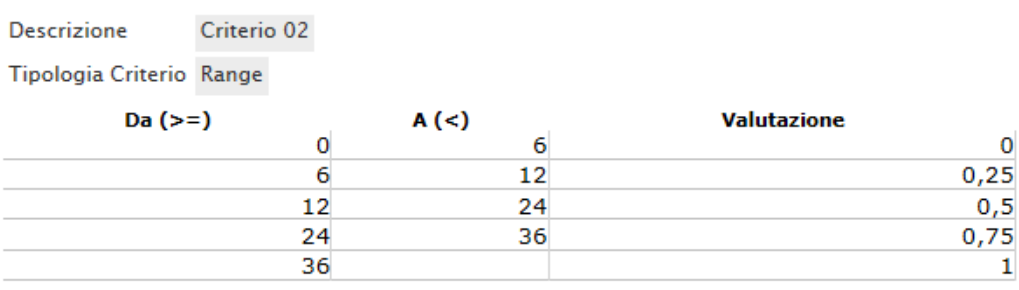

# *Valutazione su criterio "Oggettivo" con Coefficiente*

La valutazione sul criterio "**Oggettivo**" avviene automaticamente in base alle regole definite sulla Procedura.

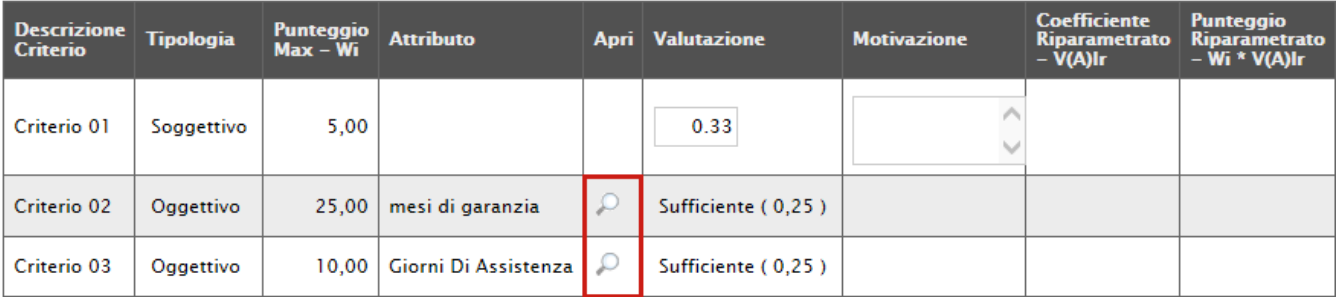

Per visualizzare i punteggi di un criterio di valutazione impostati sul Bando, è sufficiente cliccare sull'icona della lente presente nella colonna "**Apri**" della riga del criterio oggettivo di interesse.

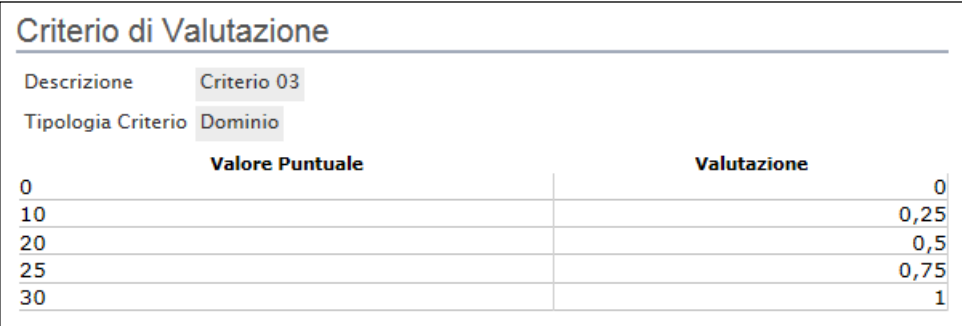

Nei due casi rappresentato nelle immagini *(Dominio e Range)*, il coefficiente di valutazione è stato **digitato** dall'utente in fase di compilazione del Bando.

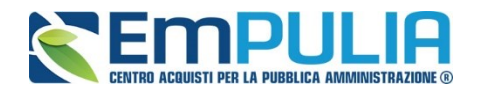

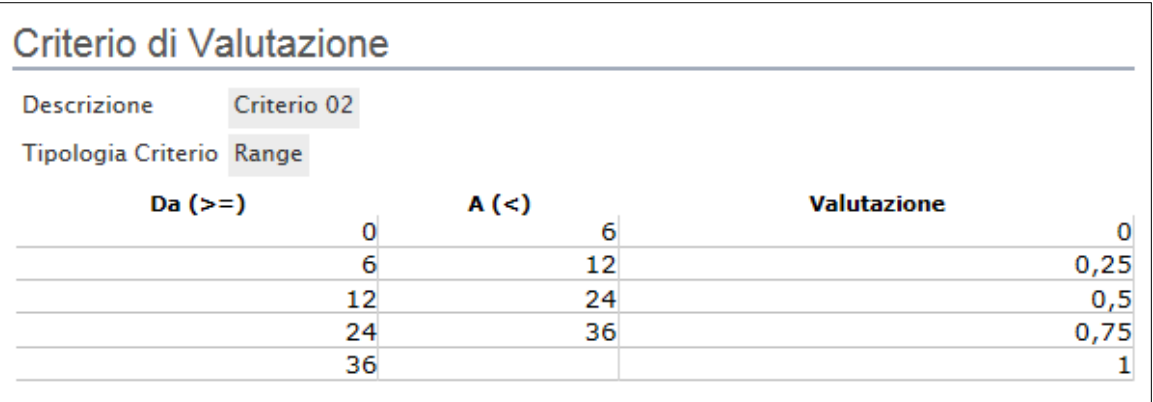

#### **Termina Valutazione Tecnica**

Per terminare la valutazione, è necessario fare click sul comando "**Chiudi Valutazione Tecnica**" posto in alto sulla toolbar. Per tornare sul dettaglio delle offerte degli altri Operatori Economici fare clic su "**Chiudi**". Lo stato dell'offerta appena valutata passerà da "**Da Valutare**" a "**Valutato**" .

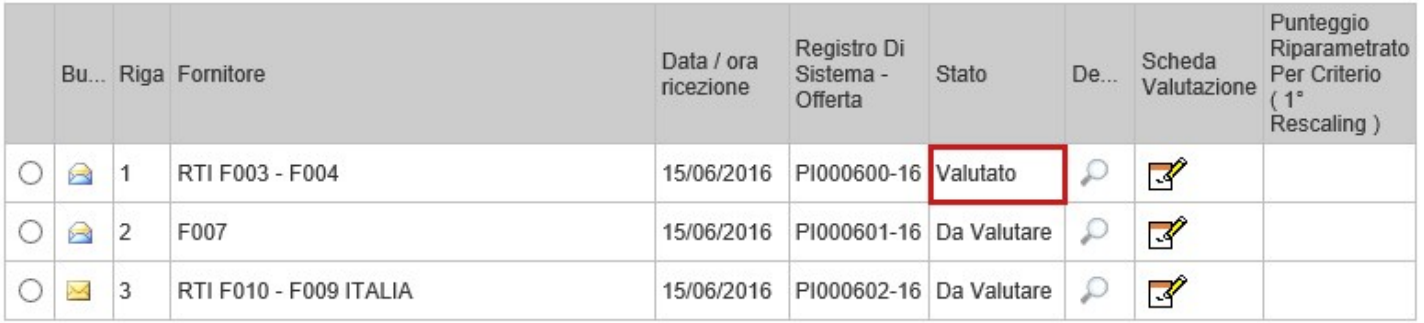

In questa fase, se necessario, è possibile "**Escludere**" o porre "**In Verifica**" un'offerta.

**N.B.: Al momento che vengono completate tutte le schede di valutazione se si è scelto di utilizzare la riparametrazione, il sistema, la avvierà in automatico, ricalcolando tutti i punteggi con eventuale secondo Rescaling.**

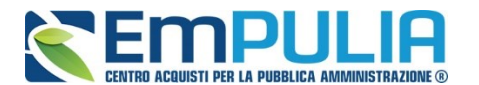

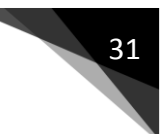

*Esclusione Offerta Tecnica*

Per escludere un'offerta tecnica in stato "**Valutato**", bisogna selezionare la riga d'interesse e cliccare sul comando "**Esito**" - "**Annulla Esito**" come mostrato di seguito:

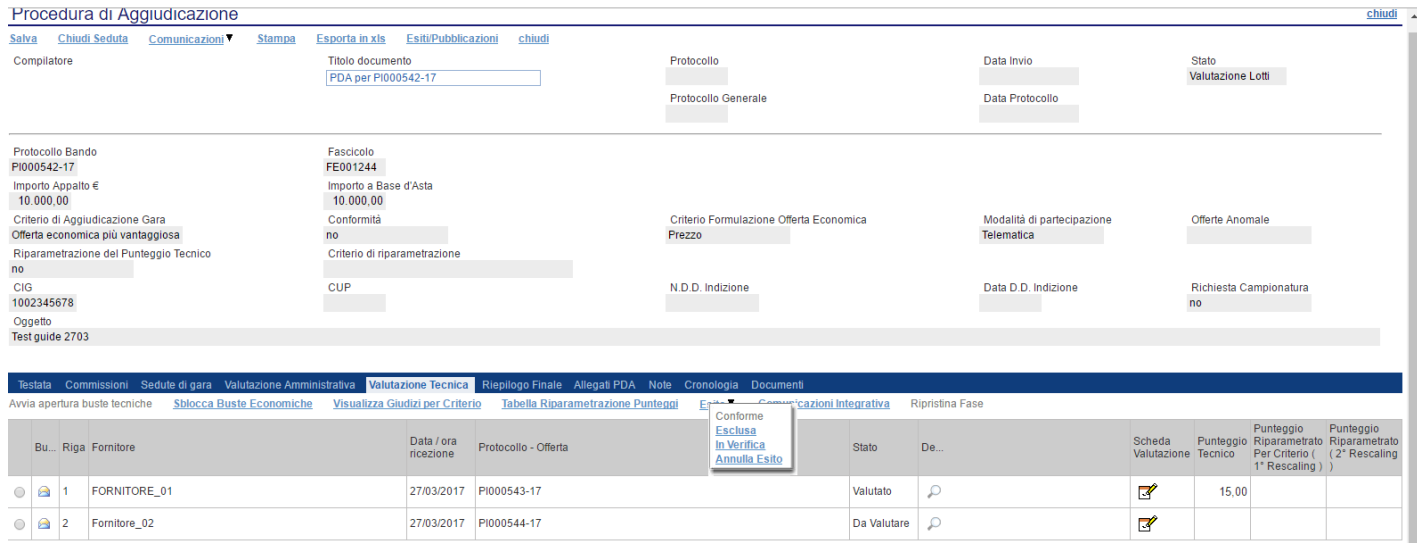

# Il sistema chiederà di inserire una motivazione:

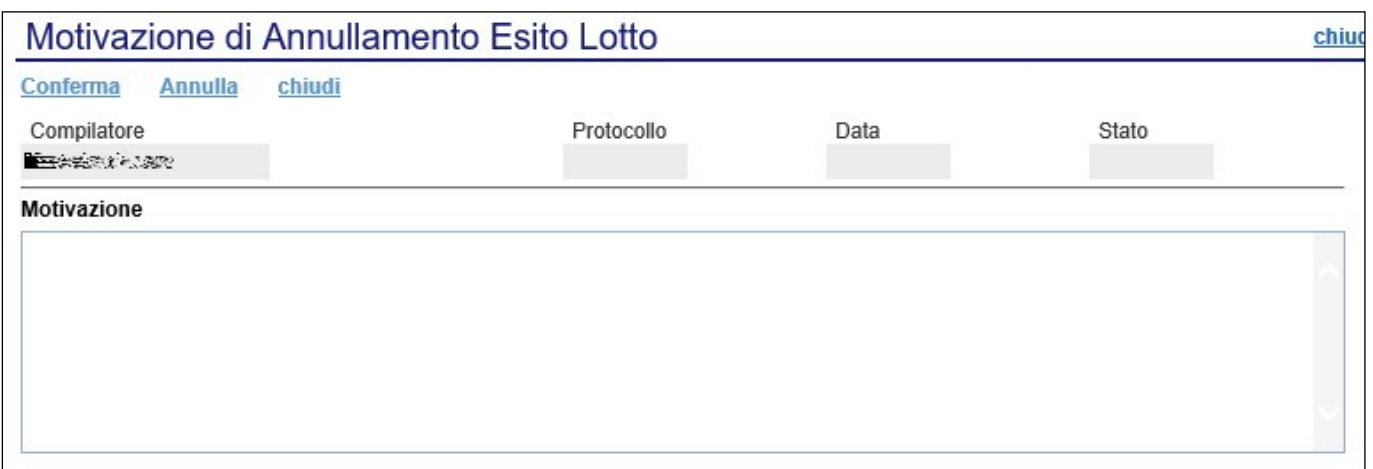

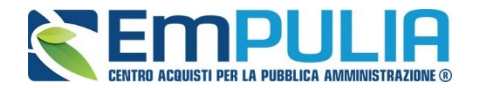

Una volta giustificato l'annullamento dell'esito, cliccare su "**Conferma**" per renderlo effettivo. Il sistema confermerà l'operazione con un messaggio a video. A questo punto selezionare nuovamente l'offerta ed indicare "**Esclusa**" nel menu "**Esito**":

Anche in questo caso bisognerà inserire una motivazione e confermare l'operazione.

L'offerta passerà allo stato "**Esclusa**". **(È sempre possibile modificare l'esito su di un'offerta prima di aver sbloccato le buste Economiche).**

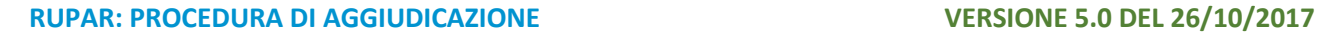

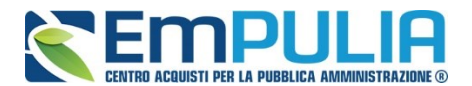

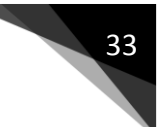

# **Porre un'Offerta Tecnica in Verifica**

Per porre in verifica un'offerta tecnica in stato "**Valutato**", bisogna selezionare la riga d'interesse e cliccare sul comando "**Esito**" - "**Annulla Esito**" come mostrato di seguito:

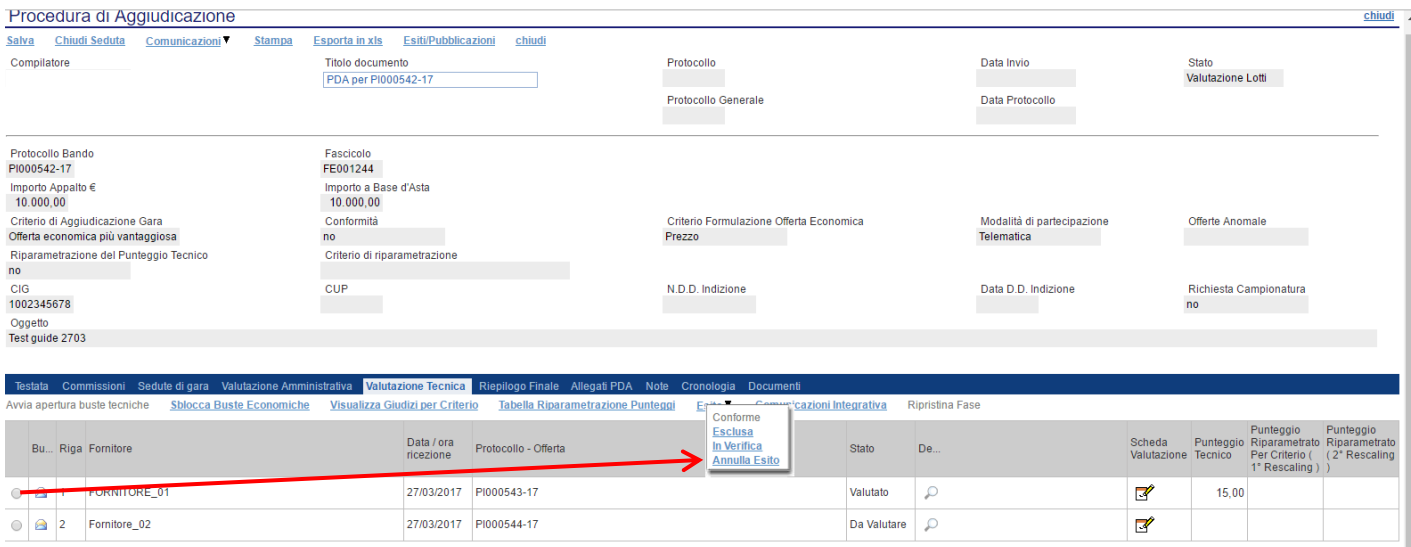

Il sistema chiederà di inserire una motivazione. Una volta giustificato l'annullamento dell'esito, cliccare su "**Conferma**" per renderlo effettivo. Il sistema confermerà l'operazione con un messaggio a video. A questo punto selezionare nuovamente l'offerta ed indicare "**In Verifica**" nel menu "**Esito**":

Anche in questo caso bisognerà inserire una motivazione e confermare l'operazione.

L'offerta passerà allo stato "In Verifica". *(È sempre possibile modificare l'esito su di un'offerta prima di aver eseguito l'assegnazione del punteggio)***.**

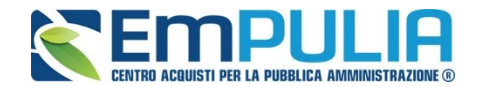

# *Comunicazione Integrativa*

Per tutte le offerte tecniche messe in verifica è possibile inviare una comunicazione "**Integrativa**" alle relative Ditte per richiedere la documentazione tecnica necessaria ai fini della valutazione.

Per inviare la comunicazione, cliccare su "**Comunicazione Integrativa**" come mostrato di seguito:

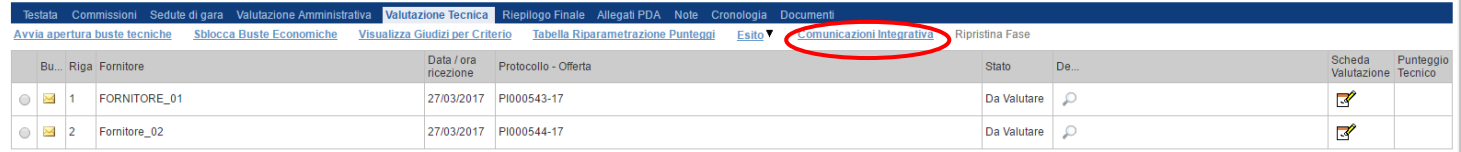

Il Sistema creerà la comunicazione per tutte le ditte la cui offerta tecnica è nello stato "**In Verifica**" e verrà visualizzata la seguente schermata:

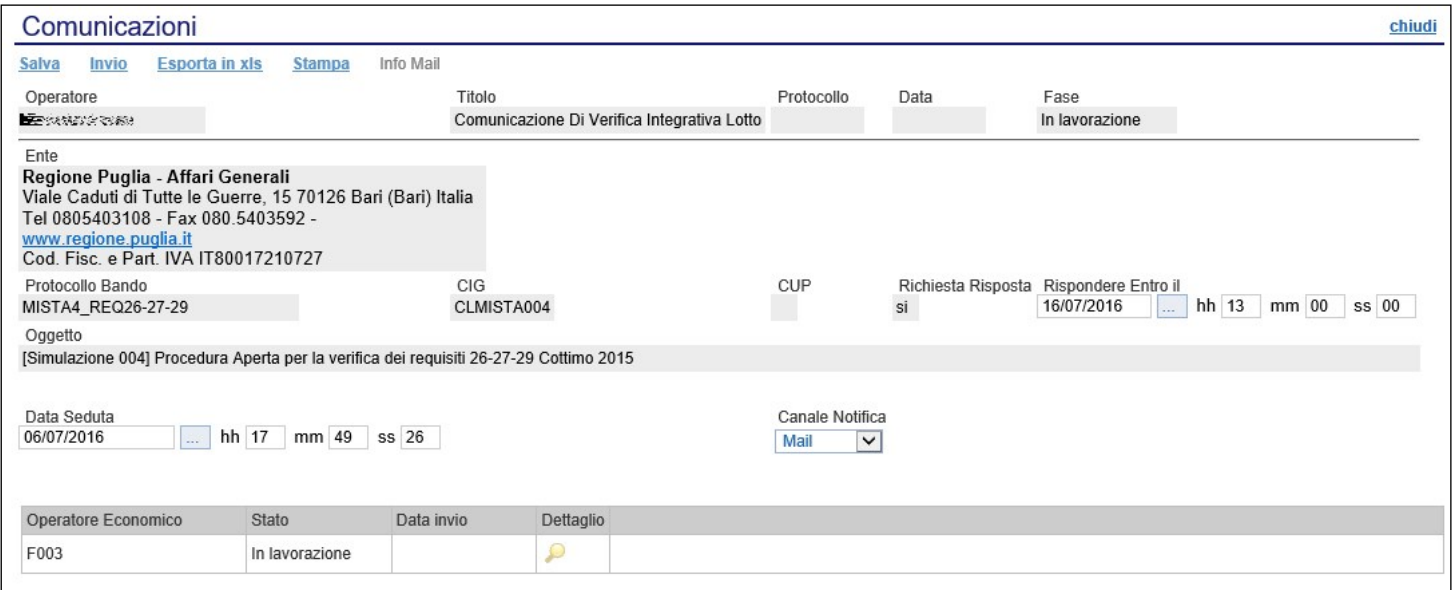

È possibile personalizzare la comunicazione per ciascuna Ditta cliccando sull'icona della lente.

La procedura per la compilazione e l'invio della comunicazione è la stessa descritta nel capitolo relativo alle "**Comunicazioni**".

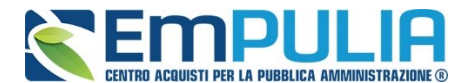

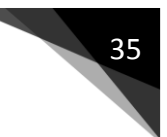

*Chiusura della valutazione Tecnica* 

Effettuata la valutazione di tutte le buste tecniche pervenute sul lotto selezionato, per completare la valutazione tecnica è necessario selezionare il comando "**Sblocca Buste Economiche**" presente in alto sulla toolbar.

Il sistema mostrerà il punteggio attribuito a ciascun'offerta.

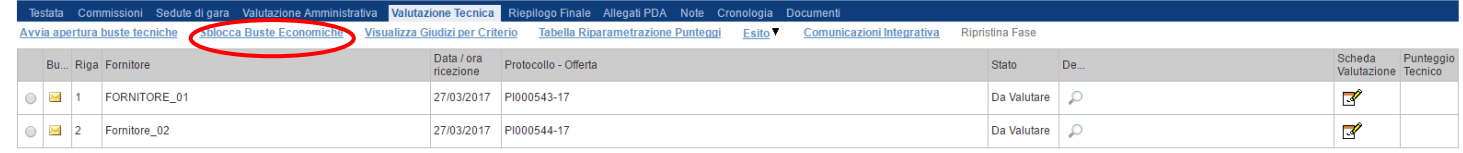

Da questo momento non sarà più possibile modificare le valutazioni effettuate.

Il Sistema confermerà l'operazione con un messaggio a video e la valutazione tecnica verrà terminata.

Sulla scheda "**Valutazione Tecnica**", sarà adesso possibile visualizzare lo stato aggiornato dell'offerta.

Completare quindi la valutazione tecnica delle offerte pervenute si passa a "**Riepilogo Finale**" per la "**Valutazione Economica**".

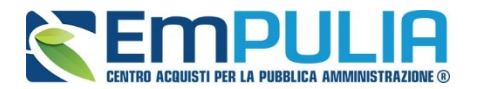

# **Riepilogo Finale**

Successivamente alla fase di valutazione tecnica il Sistema permetterà l'accesso alla "**Valutazione Economica**", al termine della quale riporterà nella Sezione "**Riepilogo Finale**" l'esito complessivo.

Nella scheda "**Riepilogo Finale**", verrà mostrato l'elenco dei fornitori in gara (non esclusi nelle valutazioni precedenti).

Successivamente all'apertura di tutte le buste economiche, utilizzare il comando "Calcolo Economico" per lanciare il calcolo della busta economica e avere una prima classifica con i relativi aggiudicatari. Successivamente è possibile usufruire degli ulteriori comandi sotto descritti.

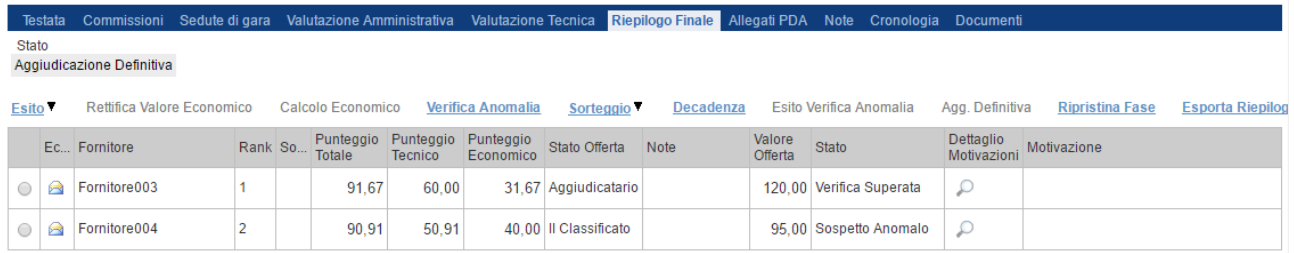

Sotto vengono descritti gli altri comandi presenti nel "Riepilogo finale":

- "**Rettifica Valore Economico**" per rettificare, se necessario, il valore economico della singola offerta prima di avviare il calcolo economico.
- "**Calcolo Economico**": per calcolare la classificazione provvisoria delle offerte economiche ammesse;
- **"Verifica Anomalia"**: il sistema effettua dei controlli per verificare eventuali offerte anomale;
- "**Sorteggio Manuale Ex-aequo**": per sorteggiare l'aggiudicatario manualmente in caso di Ex-aequo;
- "**Sorteggio Automatico Ex-aequo**": per sorteggiare l'aggiudicatario automaticamente in caso di Ex-aequo;
- "**Decadenza**": per far decadere l'aggiudicatario previsto;
- **"Esito Verifica Anomalia"**: è possibile correggere eventuali offerte che risultano anomale ma in realtà non lo sono;
- "**Agg.Definitiva":** comando utilizzato per confermare una proposta di aggiudicazione;
- "**Ripristina Fase**" per ripristinare la fase precedente al calcolo economico e permettere un'eventuale rettifica dell'offerta;
- "**Esporta Riepilogo**" comando per esportare la tabella in locale.

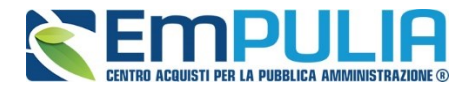

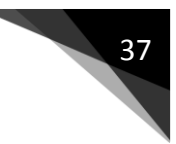

# *Pubblicazioni Trasparenza*

Al termine della procedura di gara come ultima operazione bisogna pubblicare l'esito della stessa attraverso la funzione *"Pubblicazioni Trasparenza".*

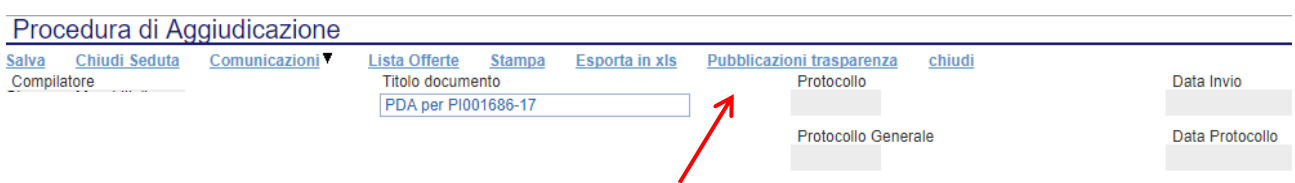

Cliccando sul link desiderato si aprirà la seguente videata:

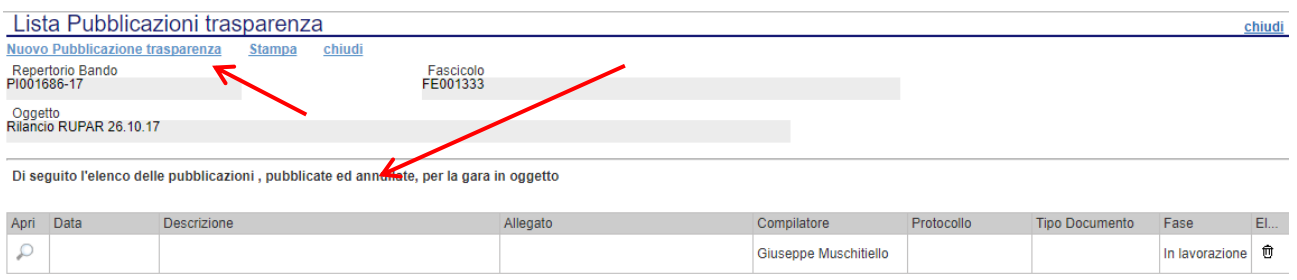

Cliccare sul link *"Nuovo Pubblicazione Trasparenza" per aggiungere una pubblicazione. Diversamente nell'elenco a seguito è possibile consultare le pubblicazioni fatte in precedenza cliccando sull'icona "Apri" in corrispondenza dell'apposita pubblicazione.*

Di seguito viene illustrata la schermata di pubblicazione dove è necessario scegliere il tipo di documento che si vuole pubblicare e inserire i relativi dati tra cui la descrizione. Completato l'inserimento è possibile salvare il documento e attraverso il link "Pubblica" lo si può pubblicare nell'immediato.

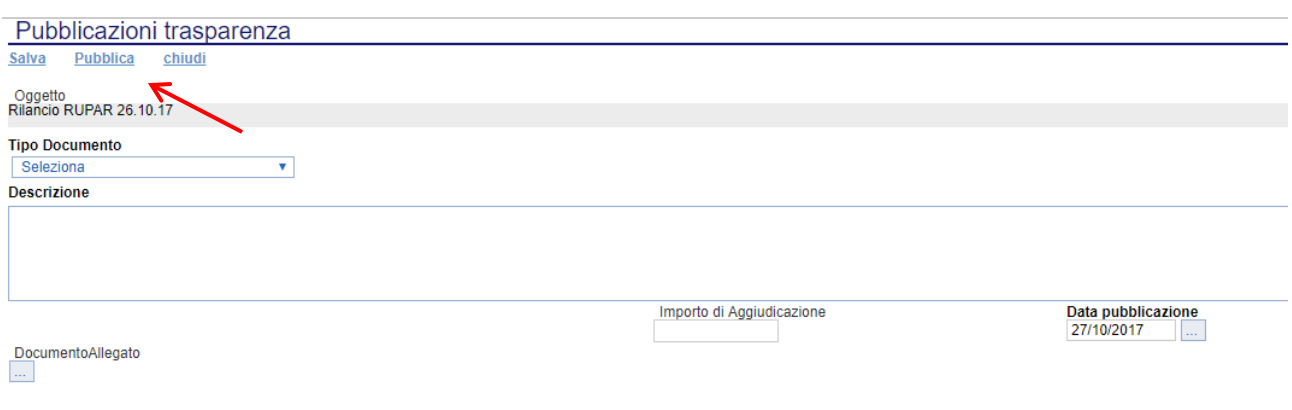

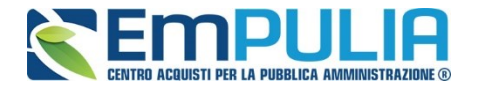

# *Allegati PDA*

La funzione permette l'inserimento di tutti gli eventuali allegati riferiti alla procedura di aggiudicazione del bando, che si andranno quindi ad aggiungere al verbale prodotto automaticamente dalla piattaforma.

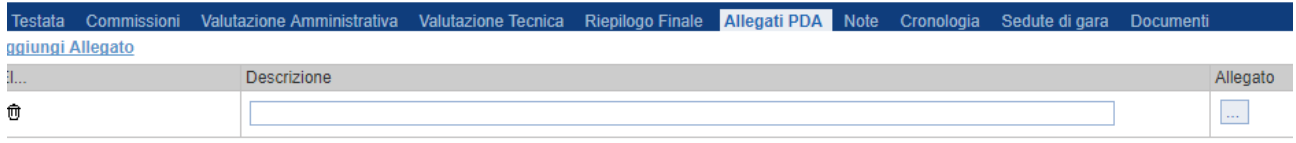

*Per inserire un nuovo allegato, fare clic sul comando "Aggiungi Allegato" per creare una riga. Inserire quindi la "Descrizione" e l'"Allegato" corrispondente.*

#### *Note*

La funzione permette di inserire delle note sullo svolgimento della procedura di aggiudicazione.

#### *Cronologia*

La funzione permette la visualizzazione dei singoli step della procedura, con l'indicazione dell'utente che ha compiuto la specifica operazione, la data in cui è stata eseguita, il tipo di azione ed eventuali note.

#### *Sedute di gara*

*La sezione "Sedute di Gara" verrà alimentata automaticamente dal Sistema durante le fasi che caratterizzano l'intero processo della procedura di aggiudicazione*. Cliccando sulla lente di ingrandimento posta in corrispondenza di ogni singolo record della tabella presente nella sezione, è possibile aprire e consultare il dettaglio di una seduta. All'interno di tale dettaglio sono riportate informazioni quali nome del "Compilatore", "Descrizione", "Oggetto", "Numero Seduta", "Tipo Seduta", "Data Inizio", "Data Fine", "Data Prossima Seduta" e i "Verbali di Gara".

#### *Documenti*

La funzione permette la visualizzazione di documenti strutturati prodotti sulla piattaforma durante la procedura di aggiudicazione, come ad esempio le comunicazioni inviate tramite le funzionalità dedicate e descritte nella sezione specifica.

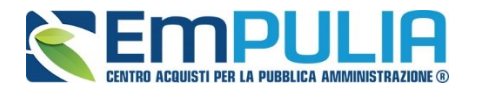

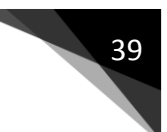

# *Comunicazioni*

Attraverso il menù a tendina "Comunicazioni" presente in alto nella Procedura di Aggiudicazione è possibile inviare le diverse tipologie di comunicazione utili durante il corso della procedura.

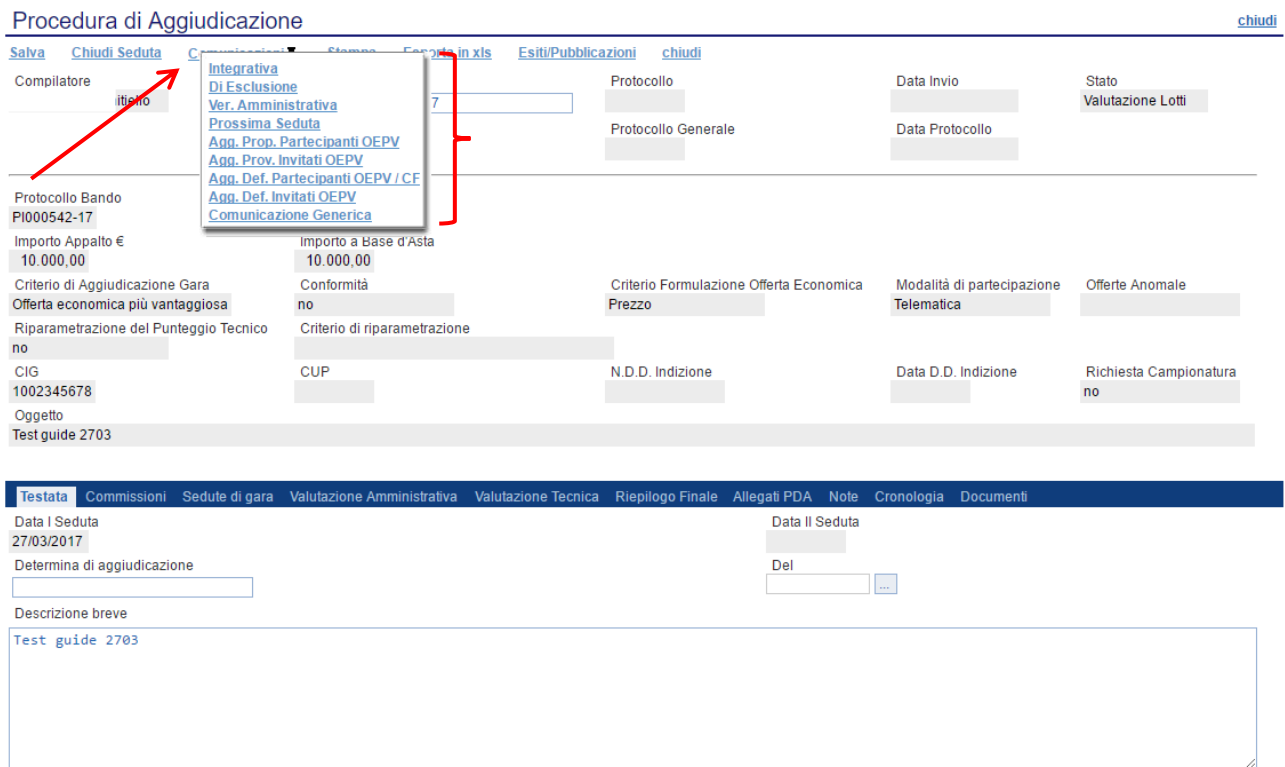

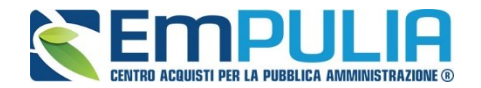

#### *Comunicazione Integrativa*

Cliccare sul comando "Integrativa" se si vuole inviare una Comunicazione di richiesta integrativa.

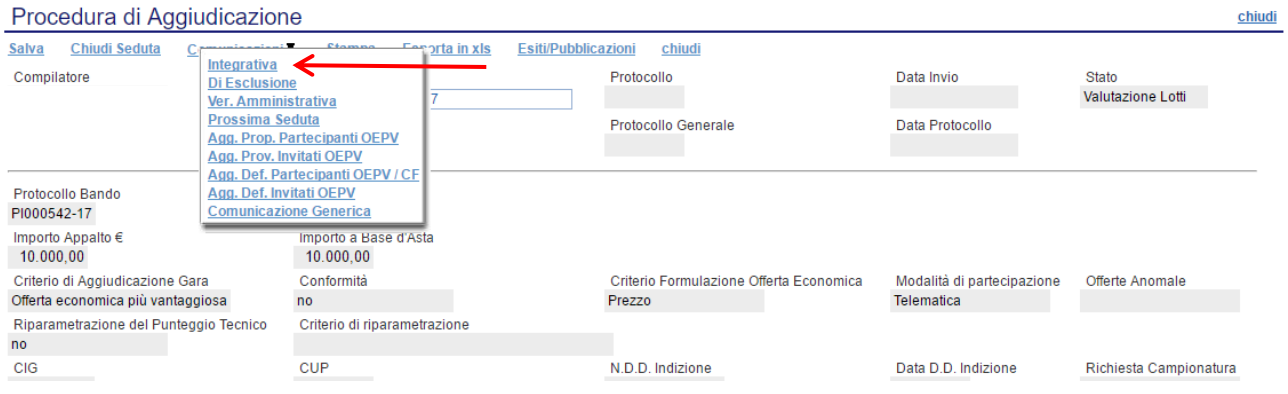

Per tutte le offerte tecniche messe in verifica è possibile inviare una comunicazione "**Integrativa**" alle relative Ditte per richiedere la documentazione amministrativa necessaria ai fini dell'ammissione.

Il Sistema creerà la comunicazione per tutte le ditte la cui offerta è nello stato "**In Verifica**" e verrà visualizzata la seguente schermata:

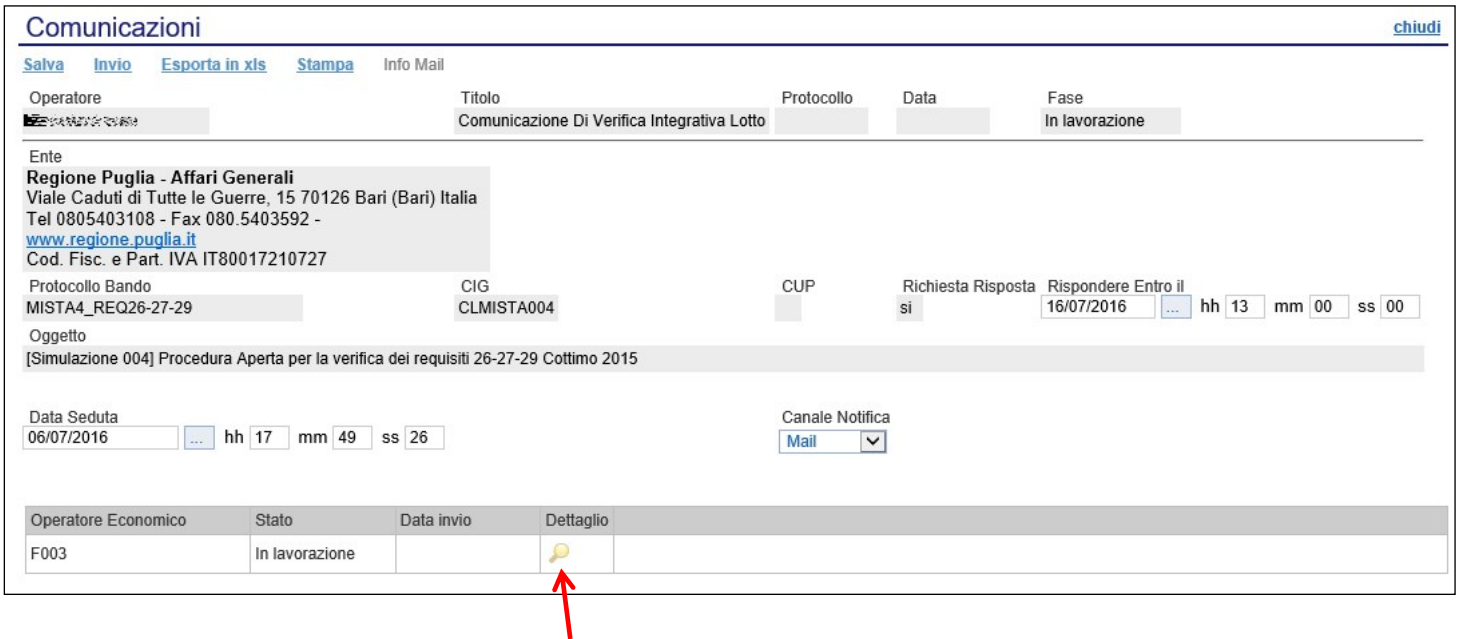

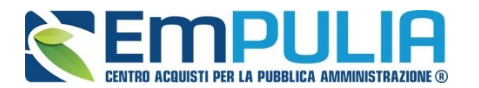

È possibile personalizzare la comunicazione per ciascuna Ditta cliccando sull'icona della lente.

Premere "Invio" per inviare la comunicazione oppure "Salva" per salvarla e inviarla in un secondo momento.

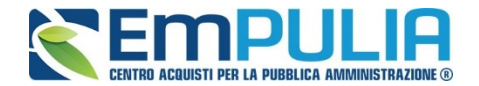

# *Comunicazione Generica*

Cliccare sul comando "Comunicazione Generica" se si vuole inviare una Comunicazione di tipo generico.

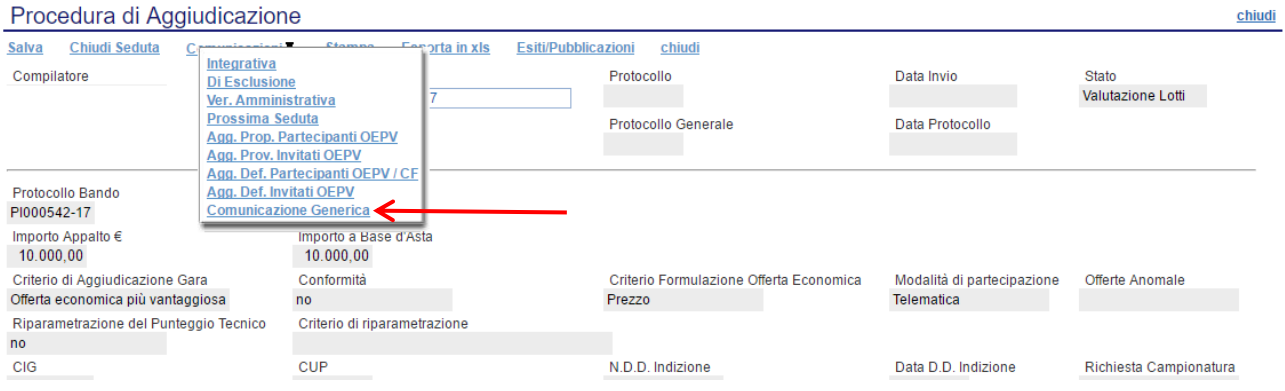

# La schermata dedicata è la seguente:

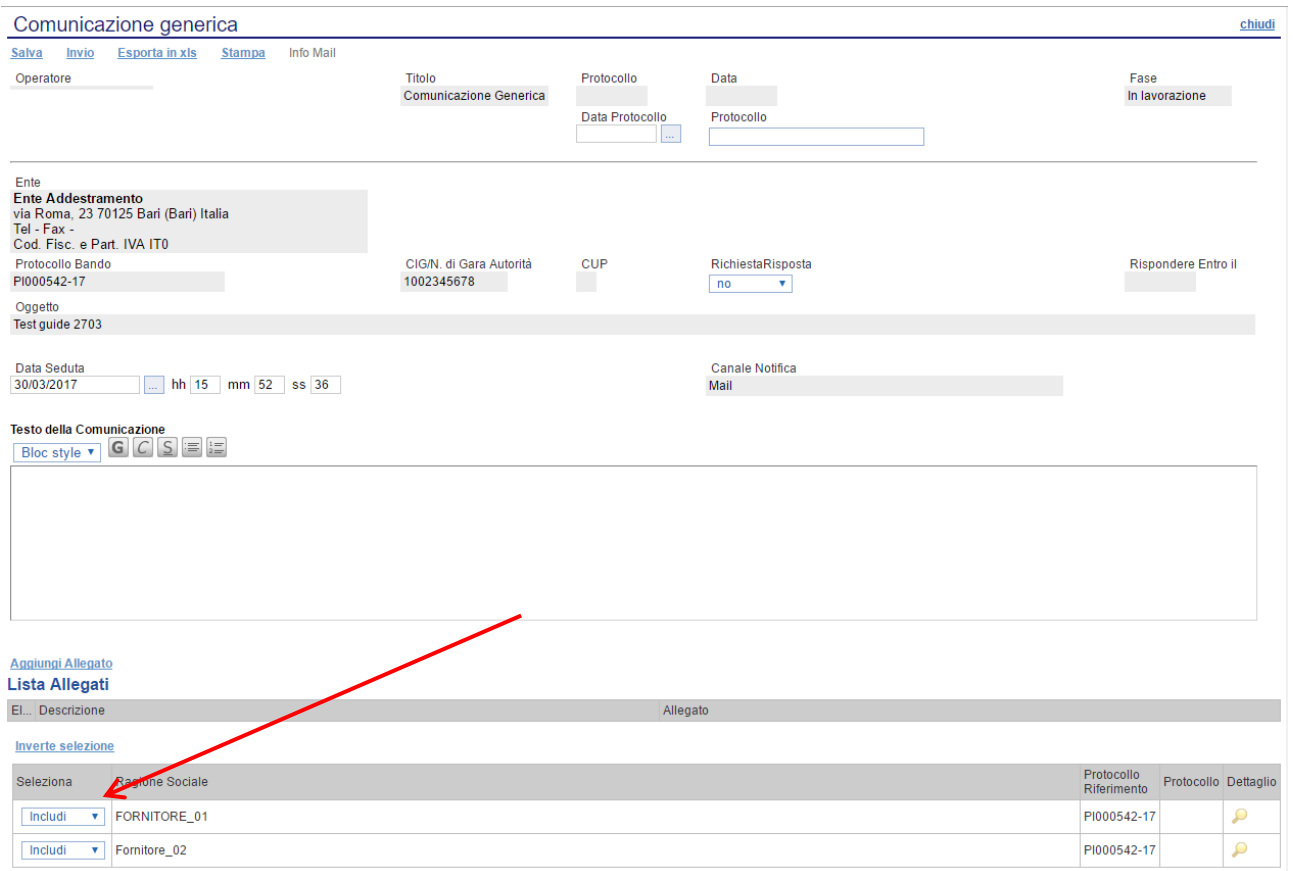

All'interno della Comunicazione Generica è possibile oltre che inserire il "Testo della Comunicazione", allegare dei file e scegliere gli operatori economici al quale inviare la comunicazione attraverso il comando "Includi" o "Escludi" posto in corrispondenza di ogni fornitore. Premere "Invio" per inviare la comunicazione oppure "Salva" per salvarla e inviarla in un secondo momento.

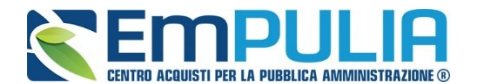

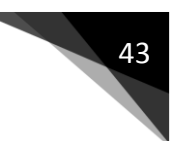

*Verifica Amministrativa*

Al termine della Verifica Amministrativa cliccare sul comando "Ver. Amministrativa" per inviare la comunicazione a tutti gli operatori economici.

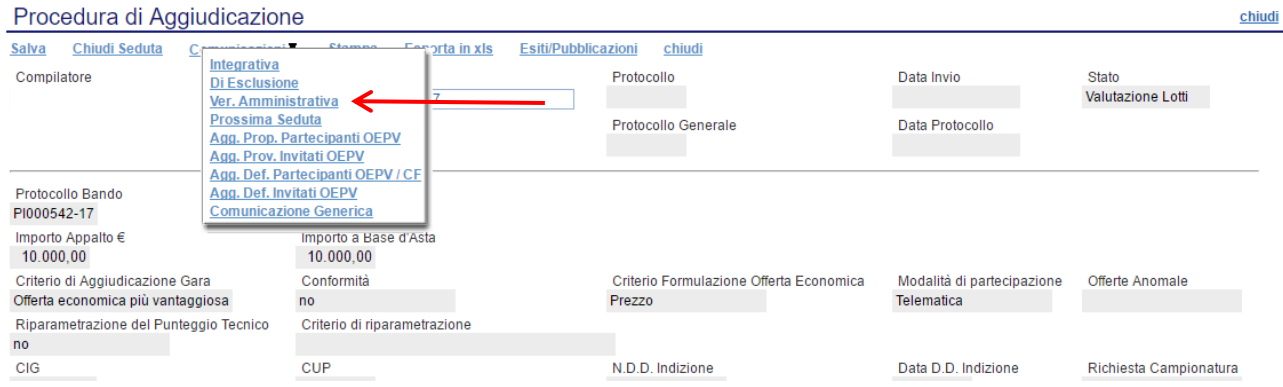

# La schermata dedicata è la seguente:

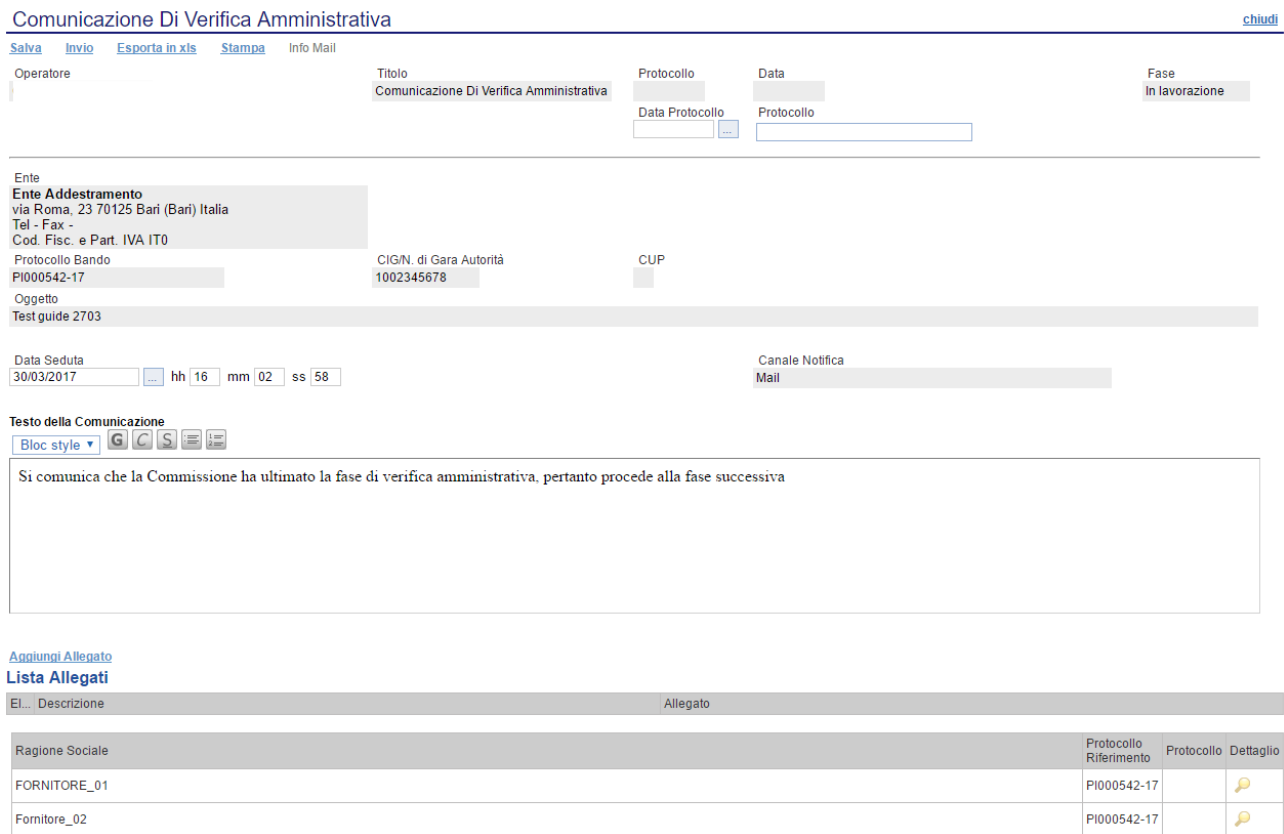

All'interno della Comunicazione di Verifica Amministrativa è possibile oltre che inserire il "Testo della Comunicazione", allegare dei file e scegliere gli operatori economici al quale inviare la comunicazione attraverso il comando "Includi" o "Escludi" posto in corrispondenza di ogni fornitore. Premere "Invio" per inviare la comunicazione oppure "Salva" per salvarla e inviarla in un secondo momento.

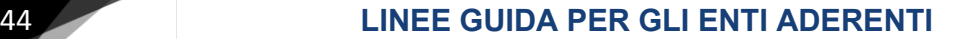

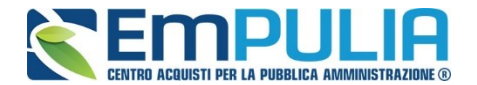

#### *Esclusione*

Cliccare sul comando "Di Esclusione" per creare una comunicazione di esclusione da inviare al fornitore escluso dalla gara, inserendo le relative motivazioni di esclusione ed eventuali allegati.

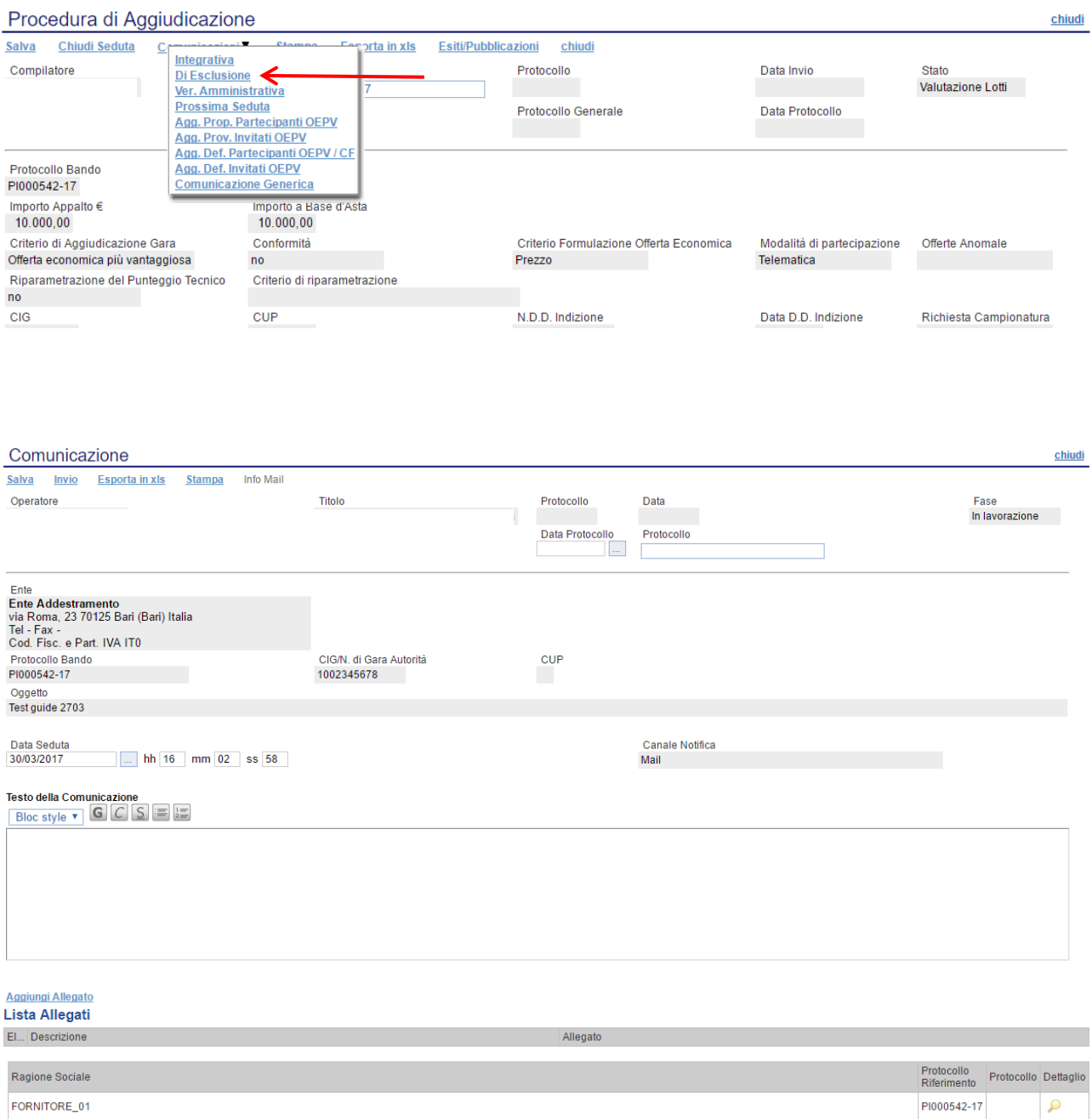

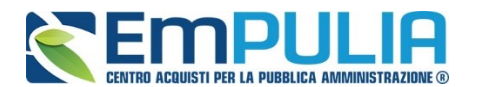

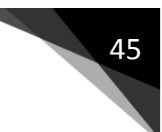

#### *Aggiudicazione*

Per comunicare le varie tipologie di Aggiudicazioni scegliere in comunicazioni quella desiderata.

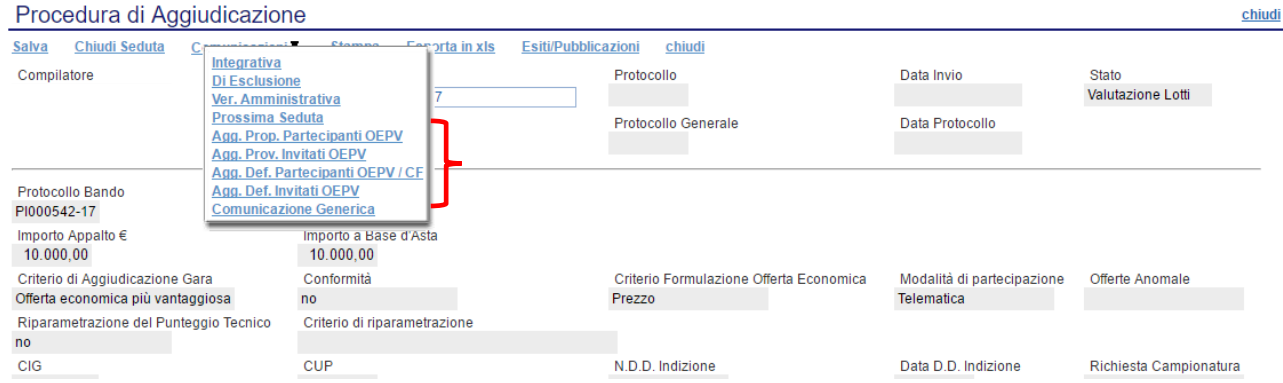

# La schermata dedicata è la seguente:

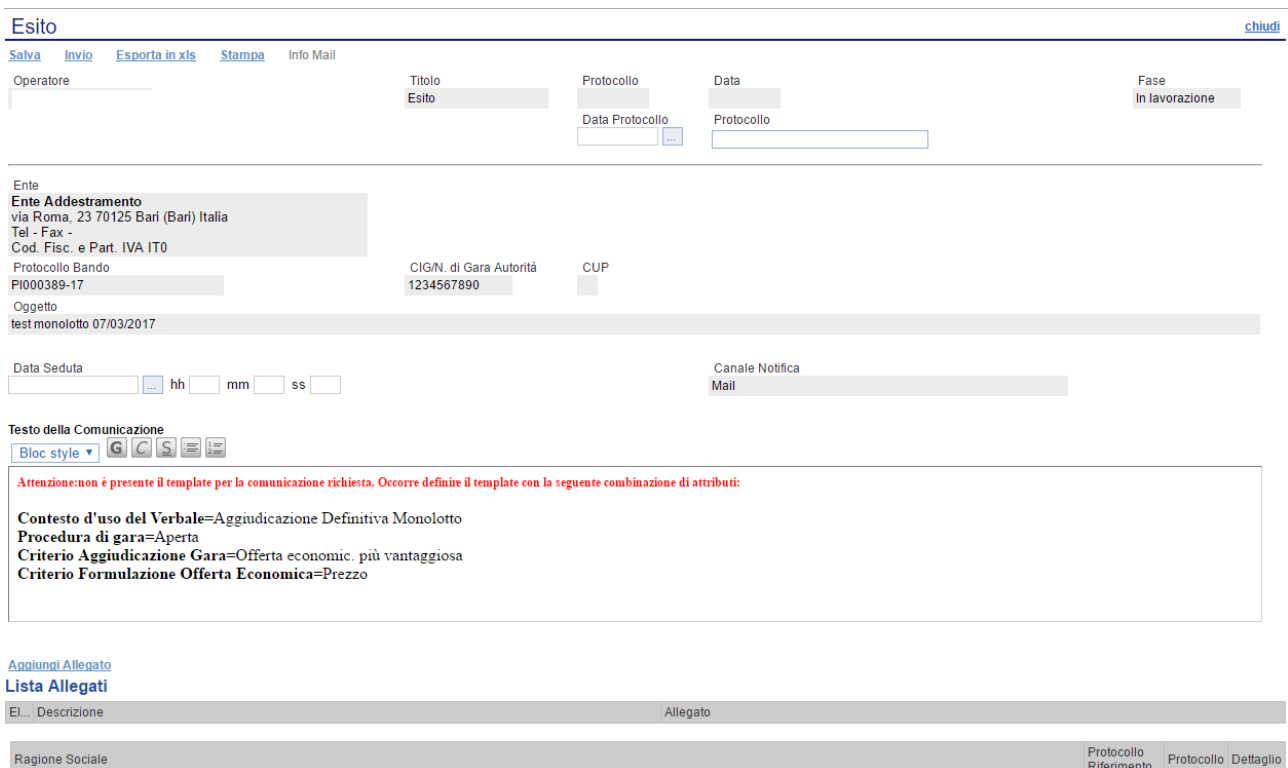

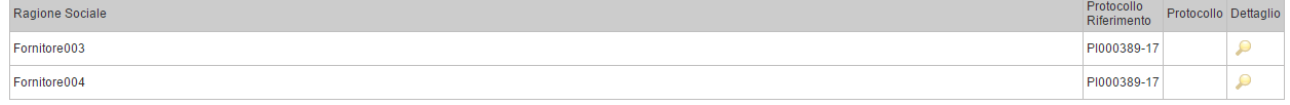

Inserire negli appositi campi la data e l'ora oltre che il testo della comunicazione. Oltre questo è possibile allegare dei file cliccando su "Aggiungi Allegato". Non è possibile scegliere se inviare la comunicazione o meno a determinati fornitori. La comunicazione per trasparenza viene inviata a tutti i partecipanti.